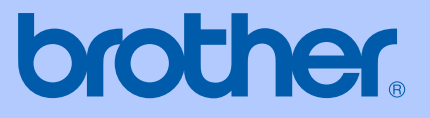

# BRUGSANVISNING

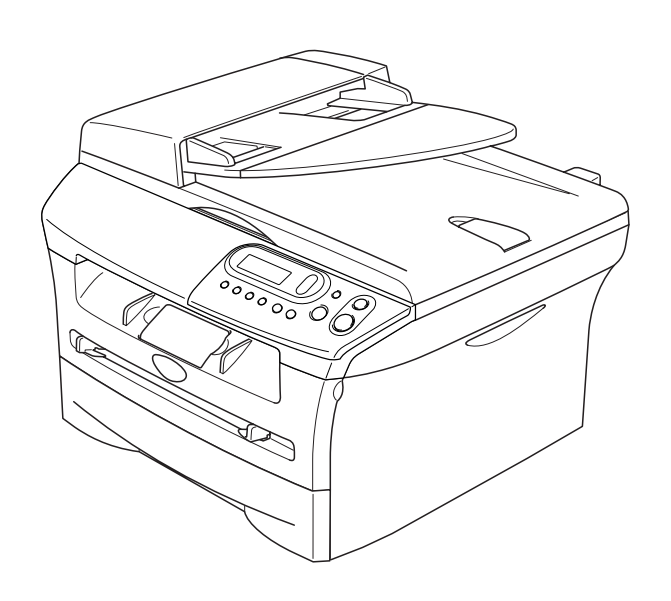

 $C \in$ 

# DCP-7010L DCP-7025

# **Hvis du skal i kontakt med Kunderservice**

**Nedskriv følgende oplysninger til fremtidig reference:**

**Modelnummer: DCP-7010L og DCP-7025 (lav en cirkel om din model)**

**Serienummer:\***

**Købsdato:**

**Købssted:**

**\* Du kan få serienummeret vist på LCD-displayet (Menu, 3, 1 (DCP-7010L) og Menu 4, 1 (DCP-7025)). Opbevar denne brugsanvisning sammen med kvitteringen som permanent bevis på dit køb i tilfælde af tyveri, brand eller service under garantien.**

#### **Registrér dit produkt online på adressen**

#### **<http://www.brother.com/registration>**

Når du registrerer dit produkt hos Brother, bliver du registreret som den oprindelige ejer af produktet. Din registration hos Brother:

- kan virke som bekræftelse af købsdatoen for produktet, hvis du mister kvitteringen, og
- kan understøtte erstatningskrav fremsat af dig i tilfælde af produkttab, der er dækket af garantien.

Den hurtigste og nemmeste måde at tilmelde dig er online på adressen<http://www.brother.com/registration>

# **Bemærkning til kompilering og publikation**

Under overvågning af Brother Industries Ltd. er denne brugsanvisning blevet kompileret og publiceret til at dække de nyeste produktbeskrivelser og specifikationer.

Indholdet af denne brugsanvisning og specifikationerne for dette produkt er underlagt ændringer uden varsel.

Brother forbeholder sig ret til at foretage ændringer uden forudgående varsel i specifikationerne og materialet indeholdt heri og vil ikke være ansvarlig for nogen skade (inklusive følgeskade) som følge af tillid til det præsenterede materiale, inklusive, men ikke begrænset til, typografiske fejl og andre fejl i forbindelse med publikationen.

# brother

#### **EC Declaration of Conformity**

Manufacturer Brother Industries Ltd. 15-1, Naeshiro-cho, Mizuho-ku, Nagoya 467-8561 Japan

Plant Brother Technology (ShenZhen) Ltd., NO6 Gold Garden Ind. Nanling Buji, Longgang, Shenzhen, China

Herewith declare that:

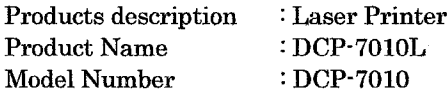

are in conformity with provisions of the Directives applied : Low Voltage Directive 73/23/EEC (as amended by 93/68/EEC) and the Electromagnetic Compatibility Directive 89/336/EEC (as amended by 91/263/EEC and 92/31/EEC and 93/68/EEC).

#### Harmonized standards applied:

Safety EN60950-1:2001

**EMC** EN55022:1998 + A1:2000 + A2:2003 Class B  $EN55024:1998 + A1:2001 + A2:2003$ EN61000-3-2:2000 EN61000-3-3:1995 + A1:2001

Year in which CE marking was first affixed : 2007

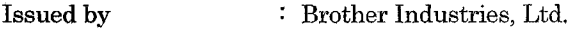

 $\ddot{\cdot}$ 

Date : 10th January, 2007

Place : Nagoya, Japan

Signature

Junji Shiota General Manager Quality Management Dept. Printing & Solutions Company

#### EC overensstemmelseserklæring under R & TTE Direktivet

Producent Brother Industries Ltd. 15-1, Naeshiro-cho, Mizuho-ku, Nagoya 467-8561 Japan

Produktionsanlæg Brother Technology (ShenZhen) Ltd., NO6 Gold Garden Ind. Nanling Buji, Longgang, Shenzhen, China

Erklærer hermed at:

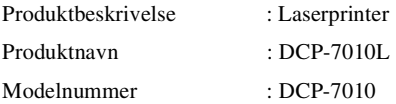

Er i overensstemmelse med forskrifterne i direktiverne: Lavspændingsdirektivet 72/23/EØF (og ændringer i 93/68/EØF) og elektromagnetdirektivet 89/336/EØF (og ændringerne i 91/263/EØF, 92/31/EØF og 93/68/EØF).

Gældende harmoniserede standarder:

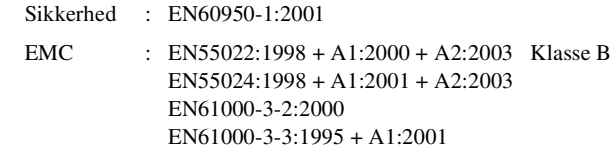

Året for første påhæftning af CE-mærket : 2007

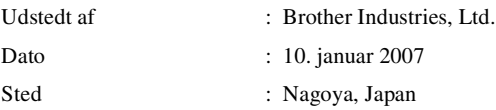

# **Sikkerhedsforanstaltninger**

Vi bruger følgende ikoner i denne brugsanvisning.

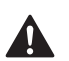

<span id="page-5-0"></span>Advarsler giver dig besked om, hvordan du undgår personskade.

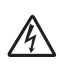

Ikoner for elektrisk fare giver dig besked om, hvordan du undgår elektrisk stød.

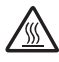

Ikoner for varme overflader advarer dig om ikke at komme i berøring med varme maskindele.

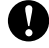

Forsigtighedsforanstaltninger angiver procedurer, du skal følge eller undgå for at forhindre eventuel beskadigelse af maskinen eller andre anordninger.

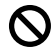

M

Ikoner for forkert opsætning gør opmærksom på enheder og funktioner, der ikke er kompatible med maskinen.

Bemærkninger fortæller, hvordan du skal reagere i en situation, der kan opstå, eller giver tip om, hvordan den aktuelle funktion virker sammen med andre faciliteter.

# **Sådan bruges maskinen sikkert**

Opbevar disse instruktioner til senere reference og læs dem, inden der forsøges udført vedligeholdelse.

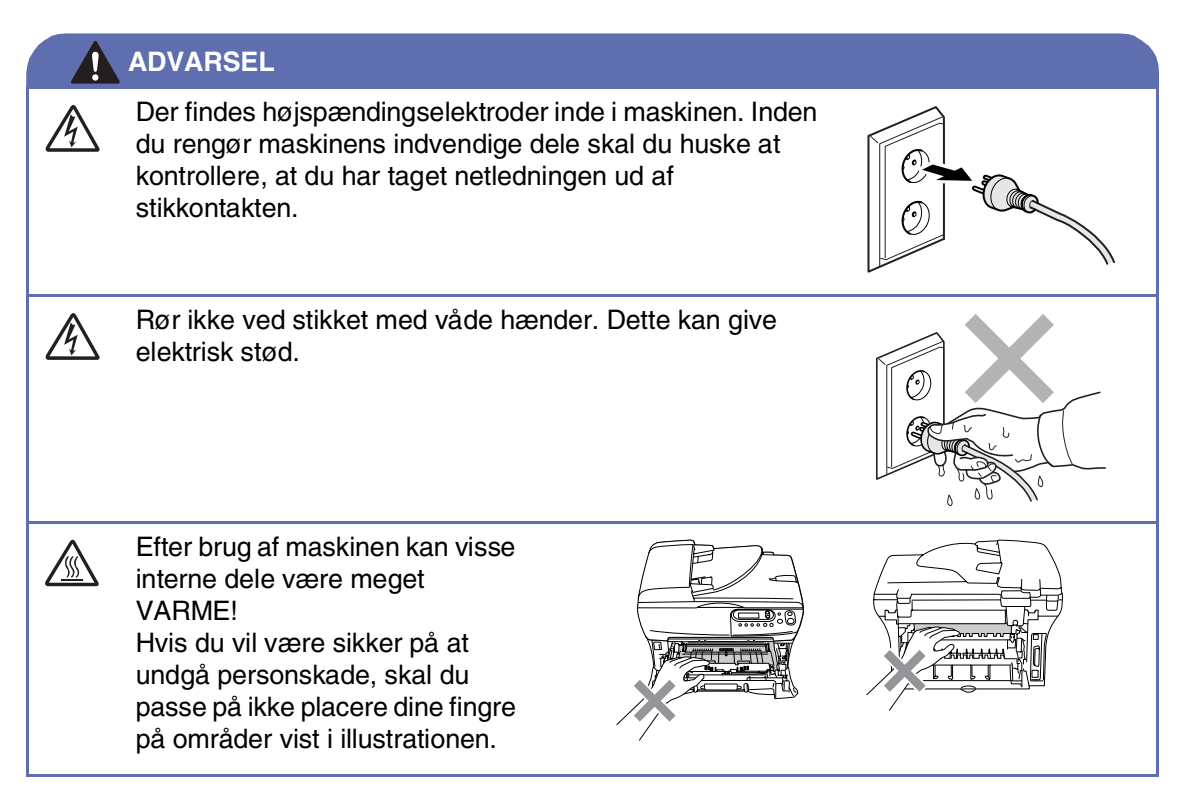

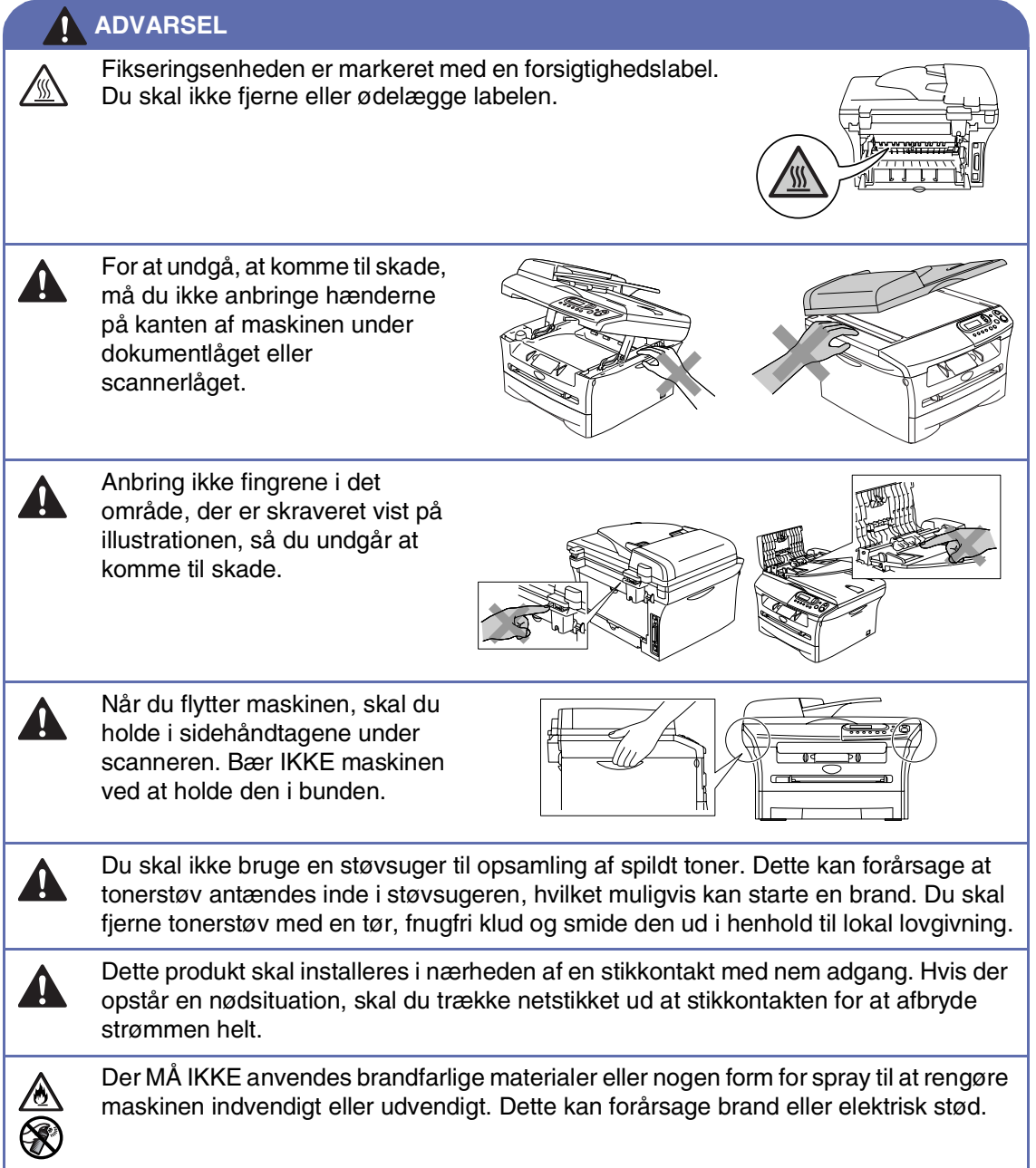

# Indholdsfortegnelse

### Introduktion

1

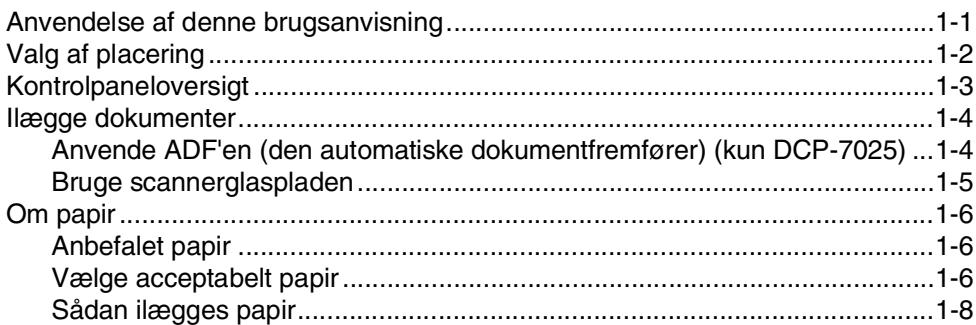

#### $\overline{\mathbf{2}}$ Kom godt i gang

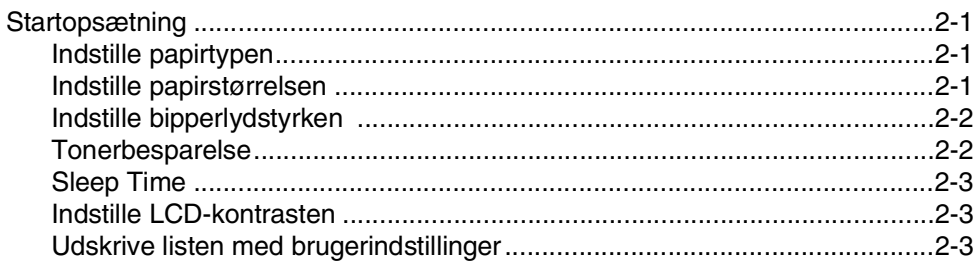

#### 3 **Tage kopier**

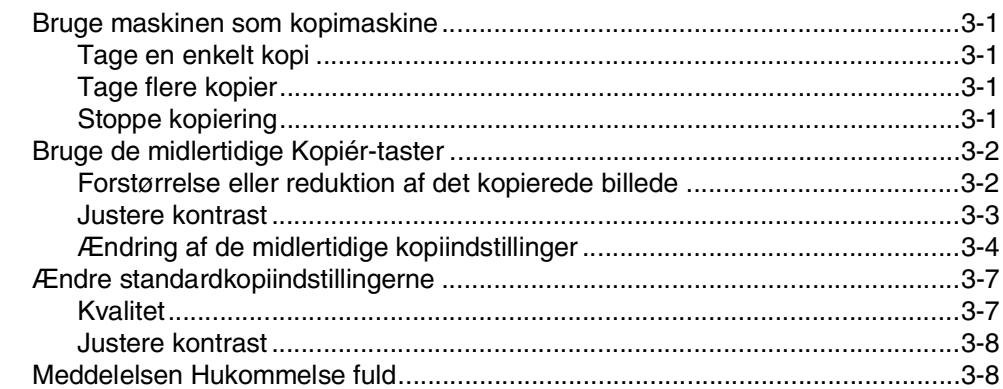

#### 4 Softwarefunktioner

 $4 - 1$ 

#### 5 Vigtige oplysninger

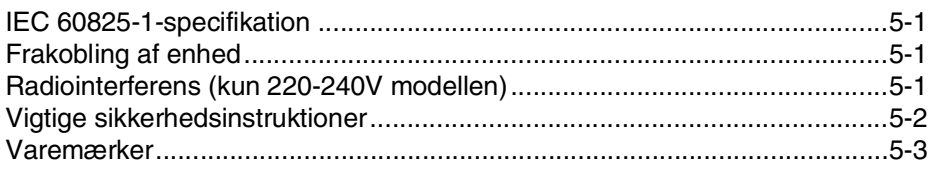

#### 6 Fejlfinding og regelmæssig vedligeholdelse

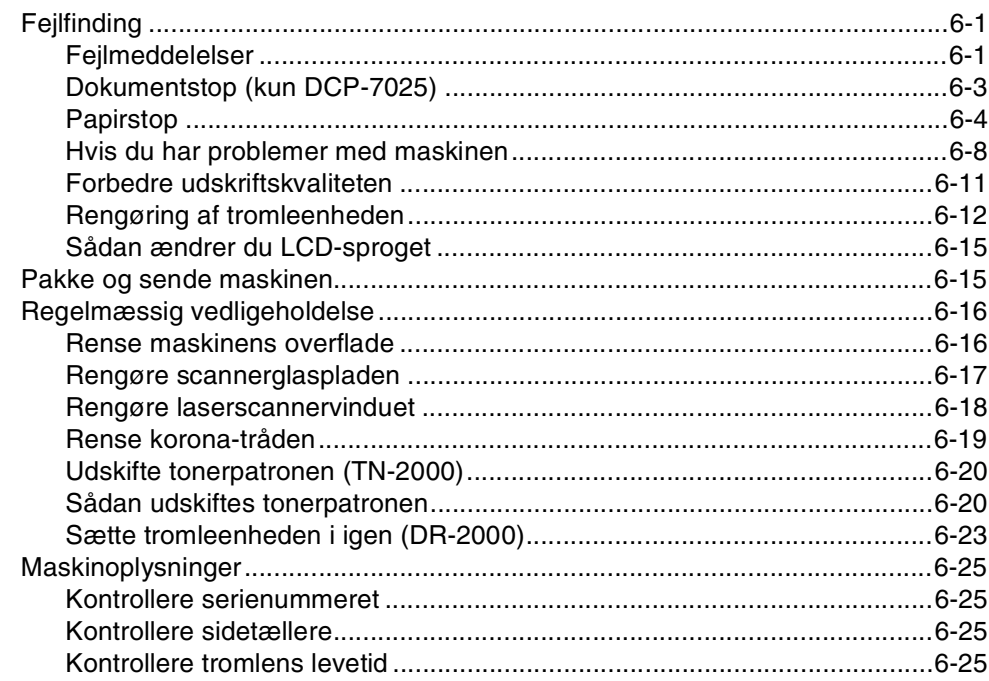

# **Appendiks**

A

S

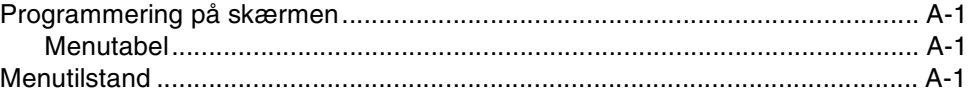

# **Specifikationer**

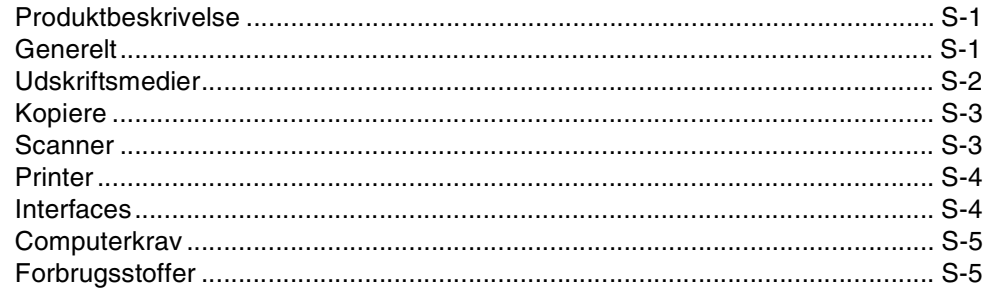

# **Indeks**

<span id="page-9-0"></span>**Introduktion**

**1**

# <span id="page-9-1"></span>**Anvendelse af denne brugsanvisning**

Igennem hele denne brugsanvisning kan du finde symboler, der henleder din opmærksomhed på vigtige advarsler, bemærkninger og handlinger. Specielle skrifttyper identificerer taster, du skal trykke på, meddelelser der vises i LCD'et og vigtige punkter eller relaterede emner.

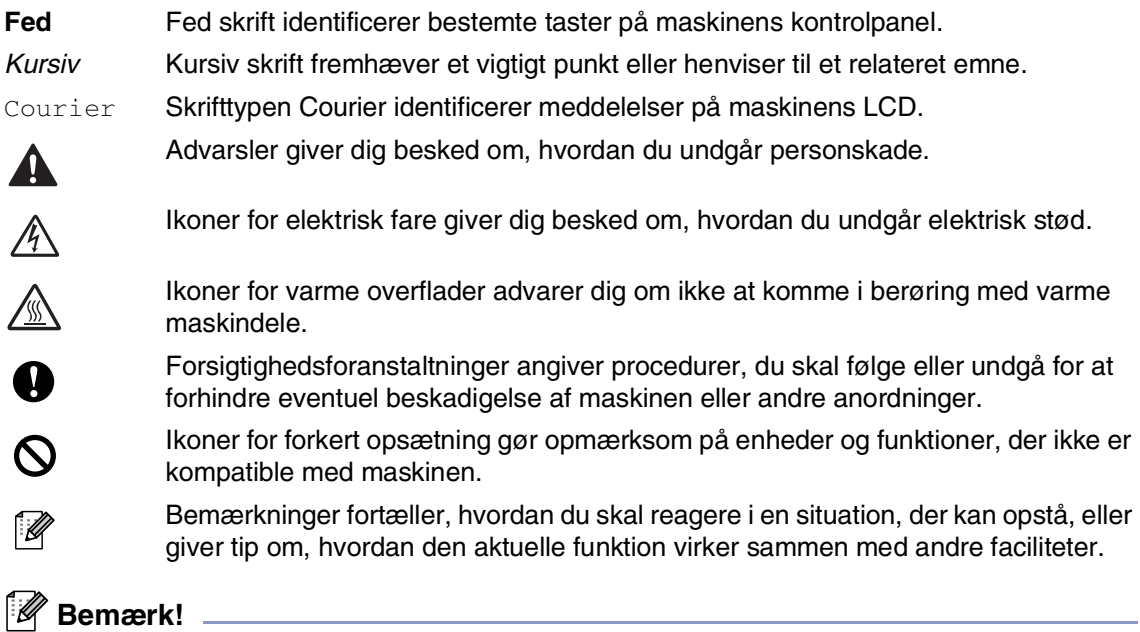

Illustrationer i denne brugsanvisning er baseret på DCP-7025.

# <span id="page-10-1"></span><span id="page-10-0"></span>**Valg af placering**

Anbring maskinen på en plan, stabil flade, der er fri for vibrationer og stød, f.eks. et skrivebord. Placer maskinen i nærheden af en almindelig stikkontakt. Vælg en placering, hvor temperaturen holder sig mellem 10°C og 32,5° C.

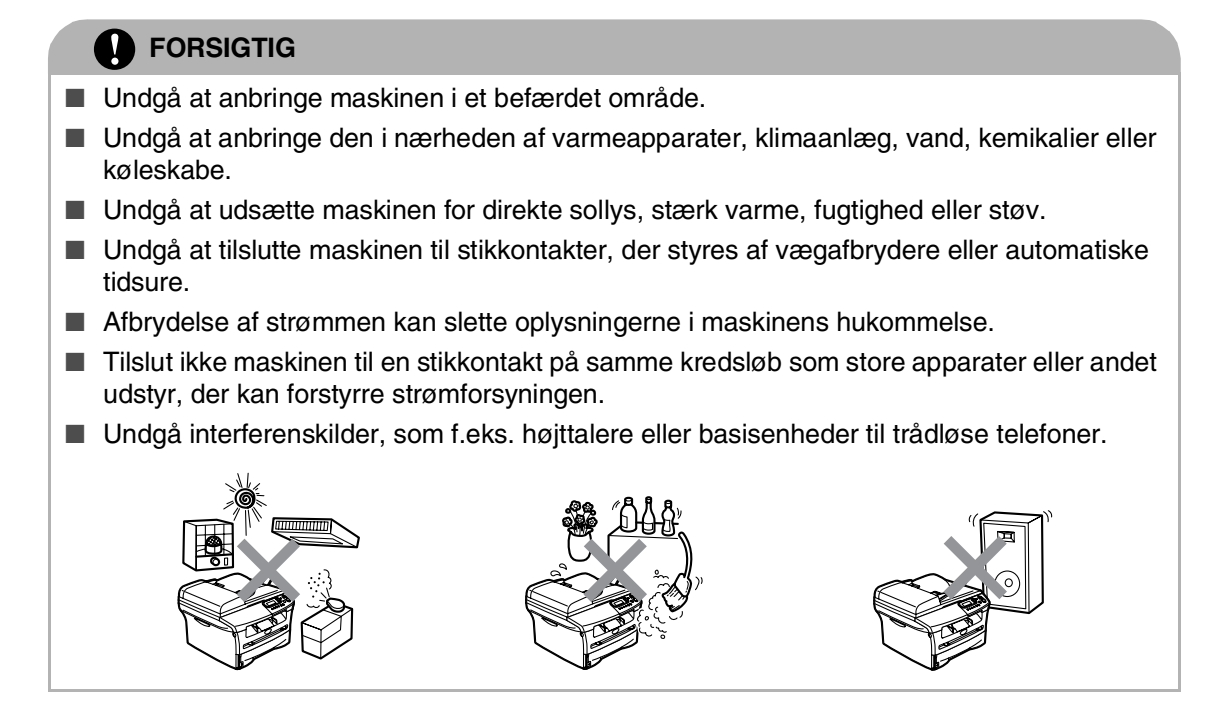

# <span id="page-11-1"></span><span id="page-11-0"></span>**Kontrolpaneloversigt**

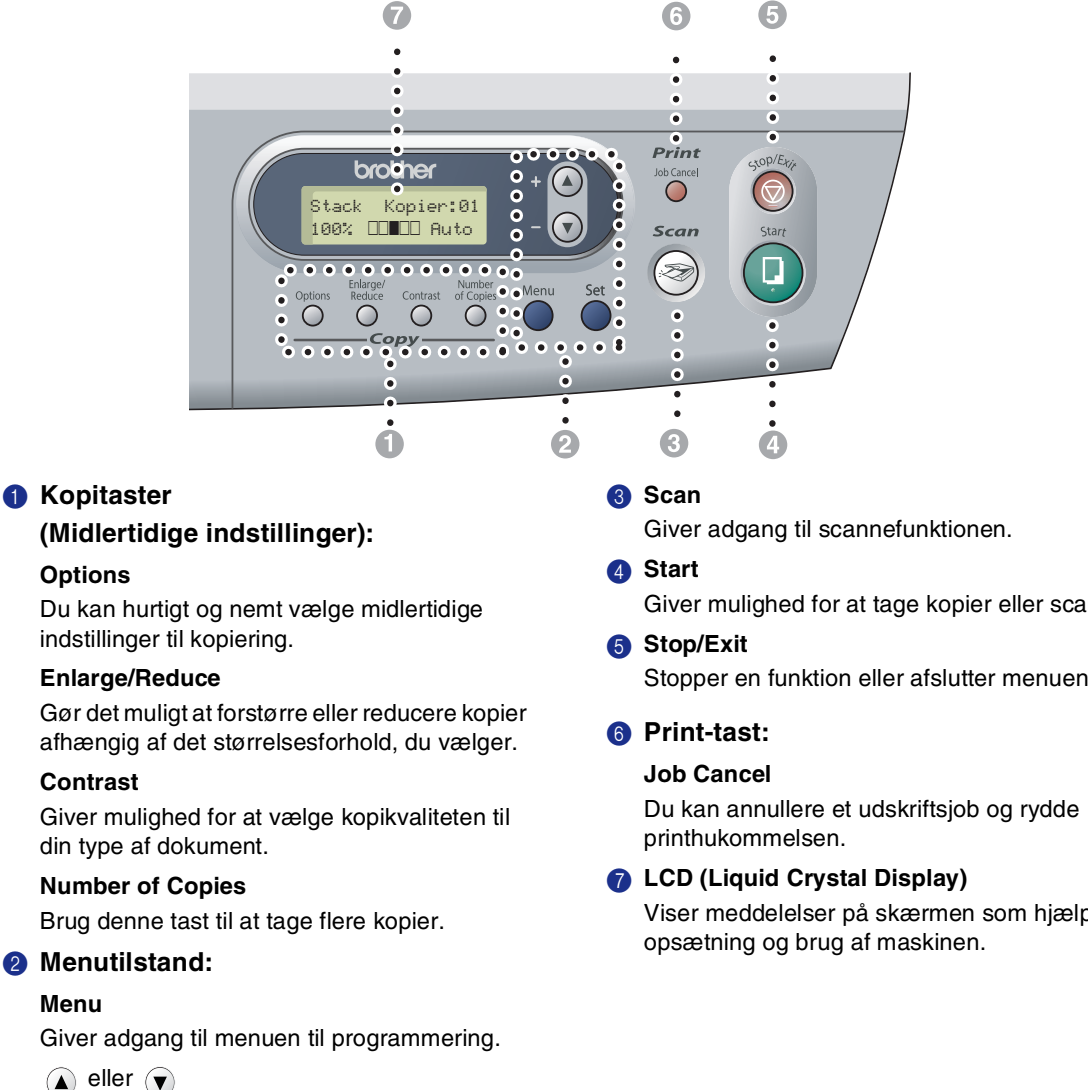

Tryk for at rulle gennem menuerne og indstillingerne.

Du kan også bruge disse taster til at indtaste numre.

#### **Set**

**Menu**

Giver mulighed for at gemme dine indstillinger i maskinen.

Giver mulighed for at tage kopier eller scanne.

Stopper en funktion eller afslutter menuen.

Viser meddelelser på skærmen som hjælp til

# <span id="page-12-0"></span>**Ilægge dokumenter**

Du kan kopiere og scanne fra ADF'en (automatisk dokumentfremfører) og fra scannerglaspladen.

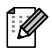

**Bemærk!**

ADF er ikke tilgængelig for DCP-7010L.

### <span id="page-12-3"></span><span id="page-12-2"></span><span id="page-12-1"></span>**Anvende ADF'en (den automatiske dokumentfremfører) (kun DCP-7025)**

ADF'en kan indeholde op til 35 sider og fremfører hvert ark enkeltvis. Brug standard (80 g/m<sup>2</sup>) papir, og luft altid siderne, før du lægger dem i ADF'en.

#### **Forkert opsætning**

- Brug **IKKE** papir, der er krøllet, rynket, foldet, skævt, hæftet, er forsynet med papirclips, sammenklistret eller forsynet med tape.
- Brug **IKKE** karton, avispapir eller stof.
- Sørg for, at dokumenter, der er skrevet med blæk, er helt tørre.
- Dokumenter, der skal scannes, skal være fra 147,3 til 215,9 mm brede og 147,3 til 356 mm lange.

Luft siderne godt. Sørg for at anbringe dokumenterne med **forsiden opad, øverste kant forrest** i ADF'en, indtil du kan føle, at de berører fremføringsrullen.

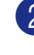

2 Indstil papirstyrene, indtil de passer til dokumenternes bredde.

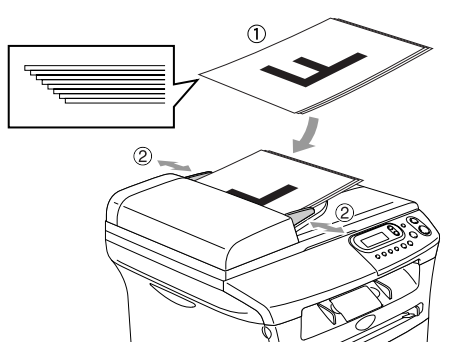

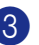

3 Fold ADF-outputstøtteklappen ud.

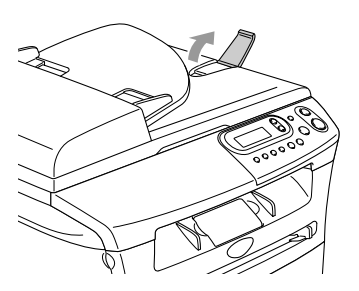

**FORSIGTIG**

- Træk **IKKE** i dokumentet, mens det fremføres.
- Tykke dokumenter, der efterlades på scannerglaspladen kan medføre at ADF krøller.

### <span id="page-13-0"></span>**Bruge scannerglaspladen**

Du kan bruge scannerglaspladen til at kopiere eller scanne sider i en bog eller én side ad gangen. Dokumenter kan være op til 215,9 mm brede og 297 mm lange.

### **Bemærk!**

Kun DCP-7025: Når scannerglaspladen skal anvendes, skal ADF'en være tom.

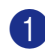

1 Løft dokumentlåget.

2 Centrér dokumentet med forsiden nedad på scannerglaspladen ved hjælp af dokumentstyrene til venstre.

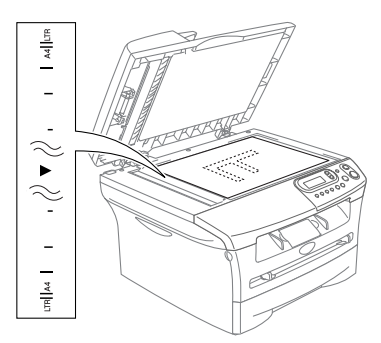

Anbring dokumenterne med forsiden nedad på scannerglaspladen.

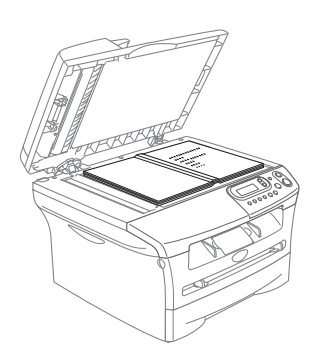

<span id="page-13-1"></span>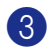

3 Luk dokumentlåget.

### **A** FORSIGTIG

Hvis dokumentet er en bog eller er tykt, må du ikke smække låget ned eller trykke på det.

# <span id="page-14-4"></span><span id="page-14-3"></span><span id="page-14-0"></span>**Om papir**

# <span id="page-14-1"></span>**Anbefalet papir**

For at få den bedste udskriftkvalitet, anbefaler vi, at du bruger følgende papir.

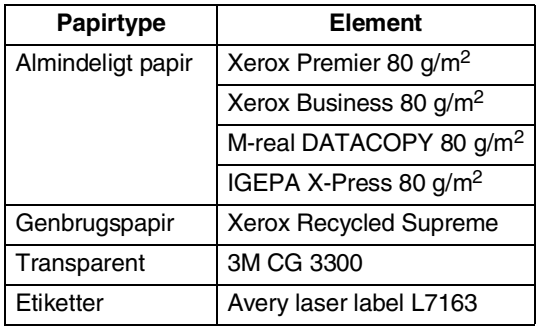

- Brug almindeligt kopipapir.
- Brug papir på 75 til 90 g/m<sup>2</sup>.
- Brug neutralt papir. Brug ikke syreholdigt eller basisk papir.
- Brug papir med lange fibre.
- Brug papir med et fugtighedsindhold på ca. 5%.

# <span id="page-14-2"></span>**Vælge acceptabelt papir**

Vi anbefaler, at du tester papiret (især specielle formater og typer) i maskinen, før du køber større mængder.

Brug den anbefalede type papir for at opnå optimal udskrivning, specielt almindeligt papir og transparenter. Yderligere oplysninger om papirspecifikationer får du ved at ringe til den nærmeste salgskonsulent, eller det sted, hvor du har købt din maskine.

- Brug etiketter eller transparenter, der er designet til brug i laserprintere.
- Hvis du bruger specialpapir, og maskinen har problemer med at fremføre papiret fra papirmagasinet, kan du prøve igen fra åbningen til manuel fremføring.
- Du kan anvende genbrugspapir med denne maskine.

### **FORSIGTIG**

**Brug** ikke følgende typer papir eller konvolutter, da de kan forårsage papirstop og beskadige maskinen.

#### **Brug ikke:**

- Inkjetpapir,
- Papir med belægning, som vinylbelagtpapir;
- Fortrykt papir, papir med kraftig struktur eller papir med præget brevhoved.
- Etiketteark, hvor nogle af etikkerne mangler;
- Papir der før er brugt til udskrivning,
- papir der ikke kan arrangeres ensartet ved stakning,
- Papir der er fremstillet med korte fibre,
- Beskadiget, krøllet, rynket eller har uregelmæssig form.

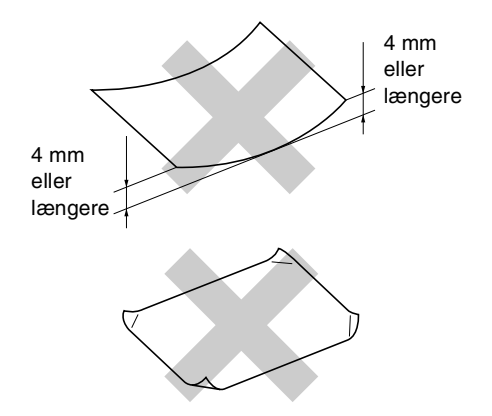

#### **Brug ikke:**

- Konvolutter der har en poset udformning,
- Konvolutter der er præget (er forsynet med hævet skrift)
- Konvolutter der er forsynet med lukkeanordninger,
- Konvolutter der ikke er foldet skarpt,
- Konvolutter der er fortrykte på indersiden.

#### **Papirkapaciteten i papirmagasinerne**

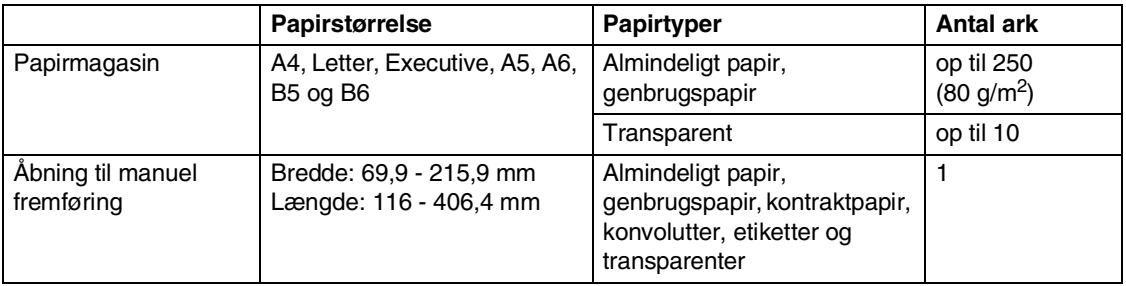

# <span id="page-16-0"></span>**Sådan ilægges papir**

#### **Sådan ilægges papir eller andre medier i papirmagasinet**

1 Tag papirmagasinet helt ud af maskinen.

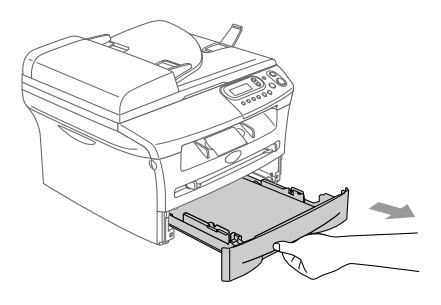

2 Mens du trykker på papirstyrets udløserhåndtag skal du skubbe styrene, til de passer til papirstørrelsen. Kontroller, at styrene sidder fast i åbningerne.

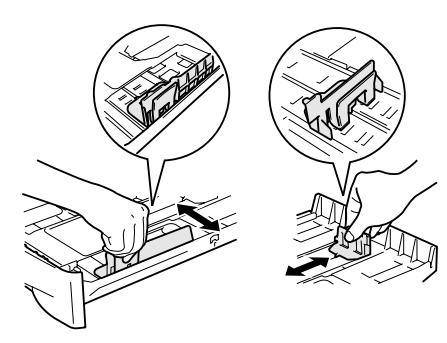

3 Luft papirstakken godt for at undgå papirstop og fremføringsfejl.

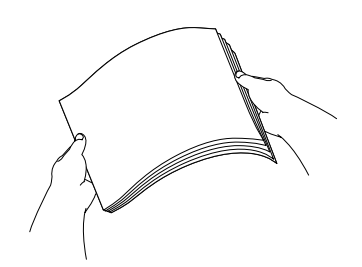

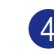

Læg papir i papirmagasinet.

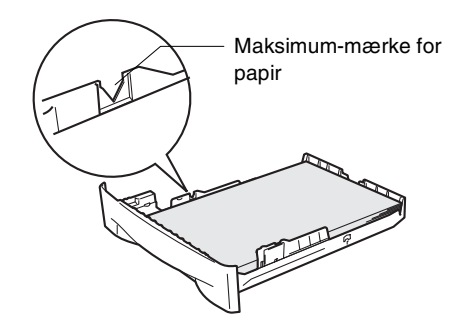

5 Sæt papirmagasinet helt tilbage i maskinen og fold udgangspapirbakkestøtteklappen ud, før du bruger maskinen.

Udgangspapirbakkestøtteklappen

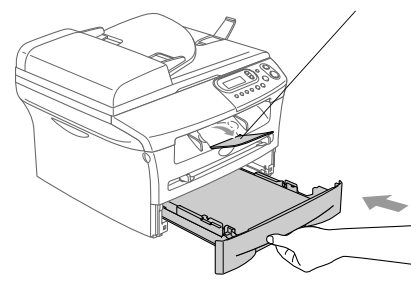

### **Bemærk!**

Når du lægger papir i papirmagasinet, skal du huske følgende:

- Check, at papiret ligger fladt i magasinet under maksimummærket, og at papirstyrene ligger mod papirstakkens sider.
- Den side, der skal udskrives på, skal vende nedad.

#### <span id="page-17-0"></span>**Sådan ilægges papir eller andre medier i åbningen til manuel fremføring**

Du kan lægge én konvolut eller ét specielt udskriftsmedie i denne åbning ad gangen. Brug åbningen til manuel fremføring til at udskrive eller kopiere på etiketter, konvolutter eller tykkere papir.

Lad papirstyrene glide på plads, så de passer til papirbredden.

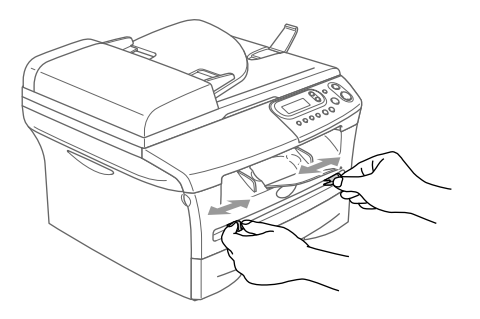

2 Brug begge hænder til at indsætte et ark papir i åbningen til manuel fremføring, indtil papirets forkant berører rullen til papirfremføring. Giv slip på papiret, når maskinen fører papiret lidt ind.

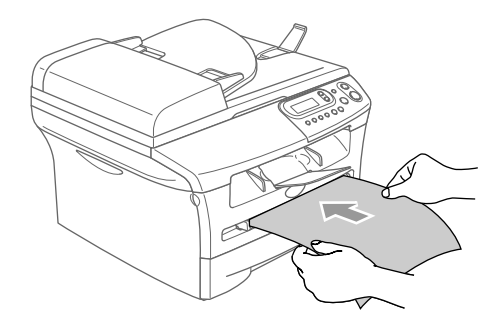

#### T Ø **Bemærk!**

Når du lægger papir i åbningen til manuel fremføring, skal du huske følgende:

- Den side, der skal udskrives på, skal vende opad.
- Læg forkanten (toppen af papiret) i først, og skub det forsigtigt ind i åbningen.
- Sørg for, at papiret er lige og er placeret rigtigt i åbningen til manuel fremføring. I modsat fald fremføres det ikke rigtigt, så udskriften bliver skæv, eller der opstår papirstop.
- Kom ikke mere end ét ark eller én konvolut i åbningen til manuel fremføring ad gangen, da dette kan forårsage papirstop.
- Du kan nemt fjerne mindre stykker udskrevet papir fra udgangspapirbakken, hvis du løfter scannerlåget med begge hænder, som vist på illustrationen.

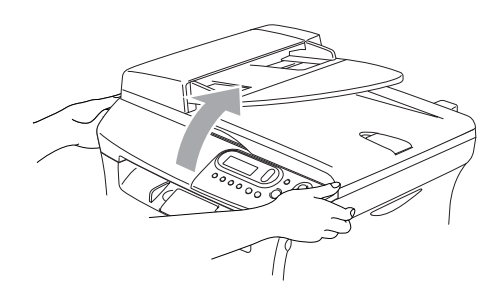

Du kan fortsætte med at bruge maskinen, når scannerlåget er oppe. Du kan sætte scannerlåget tilbage til udgangspositionen ved at skubbe det ned med begge hænder.

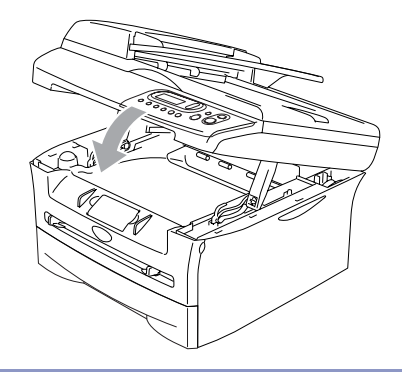

**2**

# <span id="page-18-0"></span>**Kom godt i gang**

# <span id="page-18-1"></span>**Startopsætning**

# <span id="page-18-4"></span><span id="page-18-2"></span>**Indstille papirtypen**

Indstil maskinen til den type papir, du bruger, for at opnå den bedste udskriftkvalitet.

**1** Tryk på Menu og (A) eller  $\forall$  for at vælge 1.Gen.opsætning.

Tryk på **Set**.

2 Tryk på  $\triangle$  eller  $\blacktriangledown$  for at vælge 1.Papirtype.

> Gen.opsætning 1.Papirtype

Tryk på **Set**.

**3** Tryk på  $\triangle$  eller  $\triangledown$  for at vælge Almindelig, Tyndt, Tykt, Tykkere, Transparent eller Genbrugspapir.

Tryk på **Set**.

4 Tryk på **Stop/Exit**.

#### **Bemærk!**

- Maskinen sender papiret ud med udskriftsiden nedad i udgangspapirmagasinet foran på maskinen. Når du bruger transparenter eller etiketter, skal du fjerne hvert ark med det samme for at forhindre udtværing eller papirstop.
- Du kan vælge Transparent i trin 3, hvis du har valgt Letter eller A4 som papirstørrelse.

### <span id="page-18-6"></span><span id="page-18-5"></span><span id="page-18-3"></span>**Indstille papirstørrelsen**

<span id="page-18-7"></span>Du kan bruge syv størrelser papir til udskrivning af kopier: Letter, A4, A5, A6, B5, B6 og Executive. Når du ændrer størrelsen på papiret i papirmagasinet, skal du ændre indstillingen for papirstørrelsen samtidigt, så din maskine kan tilpasse kopien på siden.

# **Bemærk!**

Hvis du valgte Transparent som papirtype, vil det kun være muligt at vælge papirstørrelsen Letter eller A4 i trin **3**.

**1** Tryk på **Menu** og (A) eller  $\Psi$  for at vælge 1.Gen.opsætning.

Tryk på **Set**.

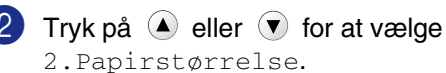

Gen.opsætning 2.Papirstørrelse

Tryk på **Set**.

**3** Tryk på  $\blacktriangle$  eller  $\blacktriangledown$  for at vælge Letter, A4, A5, A6, B5, B6 eller Executive.

Tryk på **Set**.

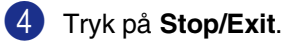

# <span id="page-19-3"></span><span id="page-19-0"></span>**Indstille bipperlydstyrken**

Du kan ændre bipperlydstyrken. Standardindstillingen er Med. Når bipperen er slået til, bipper maskinen, hver gang du trykker på en tast eller begår en fejl.

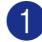

1 Tryk på Menu og (A) eller  $\forall$  for at vælge 1.Gen.opsætning.

Tryk på **Set**.

2 Tryk på  $\triangle$  eller  $\blacktriangledown$  for at vælge 3.Bipper.

> Gen.opsætning 3.Bipper

Tryk på **Set**.

3 Tryk på  $\blacktriangle$  eller  $\blacktriangledown$  for at vælge Lav, Med, Høj eller Fra.

Tryk på **Set**.

4 Tryk på **Stop/Exit**.

## <span id="page-19-5"></span><span id="page-19-4"></span><span id="page-19-2"></span><span id="page-19-1"></span>**Tonerbesparelse**

Du kan spare toner ved at bruge denne funktion. Når du indstiller Tonerbesparelse til Til, udskrives der noget lysere. Standardindstillingen er Fra.

**1** Tryk på Menu og (a) eller  $\forall$  for at vælge 1.Gen.opsætning.

Tryk på **Set**.

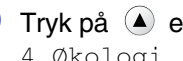

2 Tryk på  $\triangle$  eller  $\blacktriangledown$  for at vælge 4.Økologi.

> Gen.opsætning 4.Økologi

Tryk på **Set**.

3 Tryk på  $\triangle$  eller  $\blacktriangledown$  for at vælge 1.Toner spar.

Tryk på **Set**.

 $\overline{4}$  Tryk på  $\overline{4}$  eller  $\overline{9}$  for at vælge  $\overline{11}$ (eller Fra).

Tryk på **Set**.

5 Tryk på **Stop/Exit**.

# <span id="page-20-7"></span><span id="page-20-3"></span><span id="page-20-0"></span>**Sleep Time**

Indstilling af Sleep Time reducerer strømforbruget ved at afbryde fikseringsanordningen indeni maskinen, når den er ledig. Du kan vælge, hvor lang tid maskinen skal være ledig (fra 00 til 99 minutter), før den skifter til dvaletilstand. Timeren nulstilles automatisk, når maskinen modtager pc-data eller tager en kopi. Fabriksindstillingen er 05 minutter. Når maskinen er i dvaletilstand, får du vist Dvale på LCD'et. Hvis du forsøger at udskrive eller kopiere i dvaletilstand, bliver der en kort forsinkelse, mens fikseringsanordningen varmer op til arbejdstemperatur.

**1** Tryk på **Menu** og (**A**) eller  $(\mathbf{v})$  for at vælge 1.Gen.opsætning.

Tryk på **Set**.

2 Tryk på  $\triangle$  eller  $\blacktriangledown$  for at vælge 4.Økologi.

> Gen.opsætning 4.Økologi

Tryk på **Set**.

3 Tryk på  $\triangle$  eller  $\blacktriangledown$  for at vælge 2.Dvaletid.

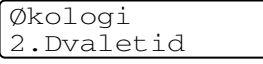

Tryk på **Set**.

4 Brug  $\bigcirc$  eller  $\bigcirc$  til at indtaste den tidsperiode, hvor maskinen skal være ledig, før den skifter til dvaletilstand (00 til 99).

Tryk på **Set**.

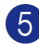

5 Tryk på **Stop/Exit**.

**Bemærk!**

Hvis du ønsker at slå dvaletilstand fra, skal du trykke på **Start** og **Options** samtidigt i trin **3**.

# <span id="page-20-4"></span><span id="page-20-1"></span>**Indstille LCD-kontrasten**

Du kan ændre kontrasten for at få LCD'et til at blive lysere eller mørkere.

Tryk på **Menu** og  $\blacktriangle$  eller  $\blacktriangledown$  for at vælge 1.Gen.opsætning.

Tryk på **Set**.

2 Tryk på  $\triangle$  eller  $\blacktriangledown$  for at vælge 5.LCD Kontrast.

> Gen.opsætning 5.LCD Kontrast

Tryk på **Set**.

**3** Tryk på  $\triangle$  eller  $\triangledown$  for at vælge Lys eller Mørk.

<span id="page-20-6"></span>Tryk på **Set**.

4 Tryk på **Stop/Exit**.

### <span id="page-20-5"></span><span id="page-20-2"></span>**Udskrive listen med brugerindstillinger**

Du kan udskrive en liste over indstillinger.

Tryk på **Menu** og (▲) eller (▼) for at vælge 1.Gen.opsætning.

Tryk på **Set**.

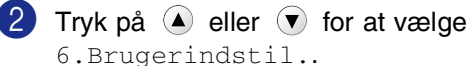

Gen.opsætning 6.Brugerindstil.

Tryk på **Set**.

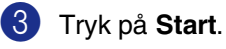

**2**

```
3
```
# <span id="page-21-8"></span><span id="page-21-0"></span>**Tage kopier**

# <span id="page-21-1"></span>**Bruge maskinen som kopimaskine**

Du kan bruge maskinen som kopimaskine og tage op til 99 kopier ad gangen.

Det printbare område i maskinen begynder ca. 2 mm fra begge ender og 3 mm fra toppen eller bunden af papiret.

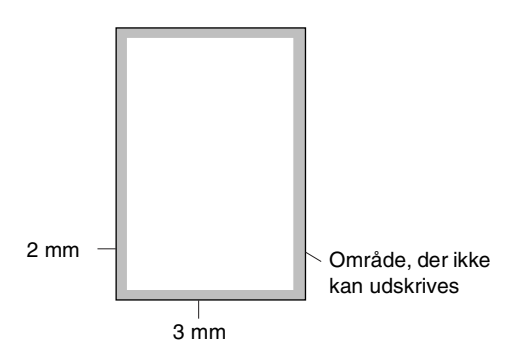

### **Bemærk!**

Det printbare område vist herover er for en enkelt kopi eller en 1-i-1-kopi med papirstørrelsen A4. Det printbare område ændres med papirstørrelsen.

# <span id="page-21-2"></span>**Tage en enkelt kopi**

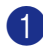

Ilæg dokumentet.

2 Tryk på **Start**.

# <span id="page-21-7"></span><span id="page-21-5"></span><span id="page-21-3"></span>**Tage flere kopier**

Ilæg dokumentet.

2 Tryk gentagne gange på **Number of Copies**, indtil det ønskede antal kopier vises (op til 99).

—**ELLER**—

Tryk på **Number of Copies**, og tryk på eller hold  $\triangle$  eller  $\blacktriangledown$  for at øge eller reducere antallet af kopier.

#### **Bemærk!**

Kun DCP-7025:

Hvis du vil sortere kopierne, skal du trykke på **Options** og  $\left($ **A**) eller  $\left($ **v**) for at vælge Stak/Sortér. (Se *[Sortere kopier ved hjælp](#page-25-0)  [af ADF'en \(kun DCP-7025\)](#page-25-0)* på side 3-5.)

3 Tryk på **Start**.

# <span id="page-21-4"></span>**Stoppe kopiering**

<span id="page-21-6"></span>Du kan standse kopieringen ved at trykke på **Stop/Exit**.

# <span id="page-22-2"></span><span id="page-22-0"></span>**Bruge de midlertidige Kopiér-taster**

Hvis du hurtigt vil ændre kopiindstillingerne midlertidigt for den næste kopi, skal du bruge de midlertidige kopitaster. Du kan bruge forskellige kombinationer.

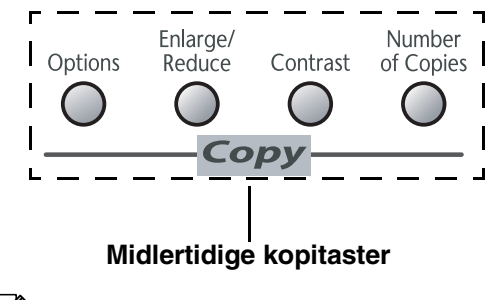

**Bemærk!**

- Maskinen vender tilbage til standardindstillingerne 60 sekunder efter endt kopiering.
- Du kan gemme de kopiindstillinger, du bruger mest, ved at indstille dem som standard. (Se *[Ændre](#page-27-0)  [standardkopiindstillingerne](#page-27-0)* på side 3-7.)

# <span id="page-22-3"></span><span id="page-22-1"></span>**Forstørrelse eller reduktion af det kopierede billede**

Du kan vælge følgende forstørrelses- eller formindskelsesforhold.

Auto\* indstiller maskinen til at beregne det forhold, der passer til din størrelse papir.

Bruger(25-400%) gør det muligt at indtaste et forhold mellem 25% og 400%.

| Tryk på               | 100%                           |
|-----------------------|--------------------------------|
| <b>Enlarge/Reduce</b> | $104\%$ EXE $\rightarrow$ LTR  |
| Enlarge/<br>Reduce    | 141% $A5 \rightarrow A4$       |
|                       | 200%                           |
|                       | Auto*                          |
|                       | Bruger (25-400%)               |
|                       | 50%                            |
|                       | 70% A4→ A5                     |
|                       | $78\%$ (LGL $\rightarrow$ LTR) |
|                       | $83\%$ (LGL $\rightarrow$ A4)  |
|                       | 85% LTR→ EXE                   |
|                       | 91% Fuld side                  |
|                       | 94% $A4 \rightarrow LTR$       |
|                       | 97% LTR→A4                     |

\* kun DCP-7025

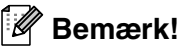

Kun DCP-7025:

Auto er kun tilgængelig ved indføring fra ADF'en.

llæg dokumentet.

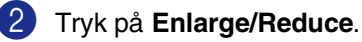

3 Tryk på  $\textcircled{\textsf{a}}$  eller  $\textcircled{\textsf{v}}$  for at vælge den ønskede forstørrelse eller formindskelse.

Tryk på **Set**.

#### —**ELLER**—

Du kan vælge Bruger(25-400%) og trykke på **Set**.

Tryk på  $\blacktriangle$  eller  $\blacktriangledown$  for at indtaste et forstørrelses- eller formindskelsesforhold fra 25% til 400%.

Tryk på **Set**.

### **Bemærk!**

Forstørrelses- eller formindskelsesforholdet kan også øges/formindskes ved at holde eller  $\left(\mathbf{v}\right)$  nede.

#### 4 Tryk på **Start**.

#### —**ELLER**—

Tryk på de andre midlertidige kopitaster for at vælge flere indstillinger.

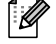

#### **Bemærk!**

■ Specielle kopieringsindstillinger (2 i 1 (P), 2 i 1 (L), 4 i 1 (P), 4 i 1 (L) eller Plakat (3 x 3)) er ikke tilgængelige med **Enlarge/Reduce**.

■ (P) betyder Stående, og (L) betyder Liggende.

### <span id="page-23-1"></span><span id="page-23-0"></span>**Justere kontrast**

Du kan ændre kontrasten for at få et billede til at se mere skarpt og livagtigt ud.

- 1 llæg dokumentet. 2 Tryk på **Contrast**.
	- Kontrast ▼ **-+** ▲
- 
- **3** Tryk på 4 for at forøge kontrasten.

#### —**ELLER**—

Tryk på  $\left( \mathbf{v} \right)$  for at formindske kontrasten.

Tryk på **Set**.

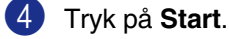

—**ELLER**—

Tryk på de andre midlertidige kopitaster for at vælge flere indstillinger.

# <span id="page-24-1"></span><span id="page-24-0"></span>**Ændring af de midlertidige kopiindstillinger**

Brug **Options**-tasten, hvis du hurtigt vil angive følgende kopiindstillinger midlertidigt for næste kopi.

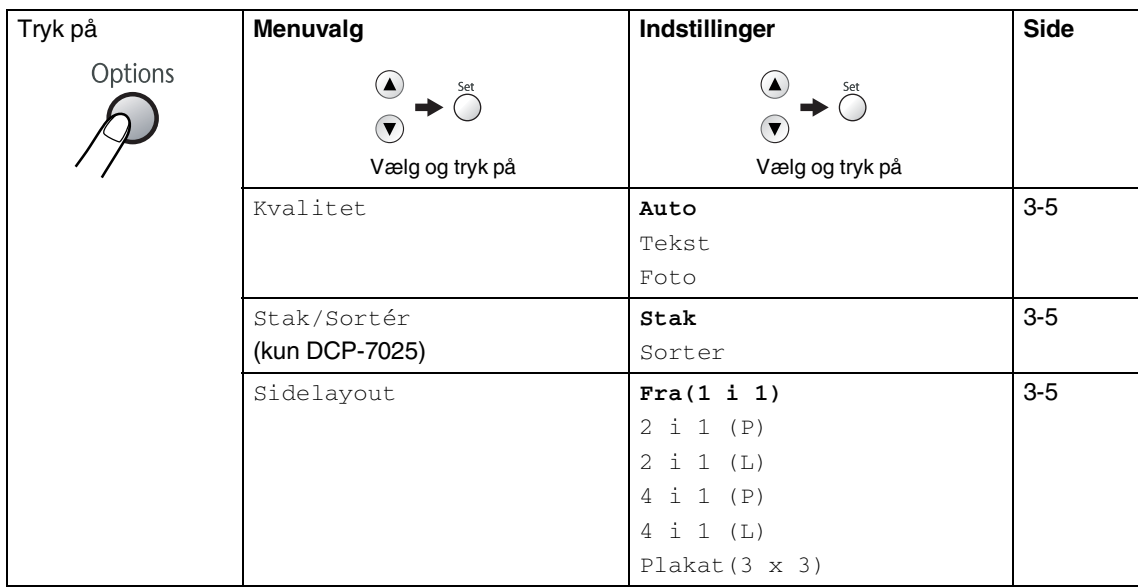

### **Bemærk!**

Fabriksindstillingerne vises med fed skrift.

Efter at du har valgt indstillingerne ved at trykke på Indstil, viser LCD'en Prøveindstillibg. Tryk på **Start**, hvis du er færdig med at vælge indstillinger.

#### <span id="page-25-5"></span><span id="page-25-1"></span>**Kvalitet**

Du kan vælge kopikvaliteten. Standardindstillingen er Auto.

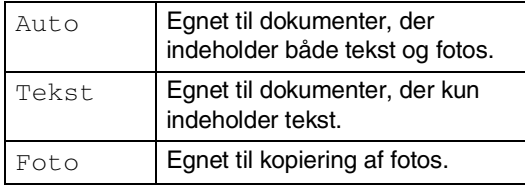

1 llæg dokumentet.

2 Tryk på Options og 4 eller  $\bullet$  for at vælge Kvalitet.

Tryk på **Set**.

3 Tryk på  $\triangle$  eller  $\blacktriangledown$  for at vælge den ønskede kopikvalitet (Auto, Tekst eller Foto).

Tryk på **Set**.

4 Tryk på **Start**.

#### <span id="page-25-4"></span><span id="page-25-0"></span>**Sortere kopier ved hjælp af ADF'en (kun DCP-7025)**

Du kan sortere flere kopier. Siderne stakkes i rækkefølgen  $\Box$  (1, 2, 3),  $\Box$  (1, 2, 3) osv. 1 llæg dokumentet. 2 Tryk gentagne gange på **Number of Copies**, indtil det ønskede tal vises (op til 99). **3** Tryk på **Options** og **A** eller **v** for at vælge Stak/Sortér.

Tryk på **Set**.

4 Tryk på  $\bigcirc$  eller  $\bigcirc$  for at vælge Stak. Tryk på **Set**.

5 Tryk på **Start**.

#### <span id="page-25-3"></span><span id="page-25-2"></span>**Lave N i 1 kopi (Sidelayout)**

Du kan reducere antallet af kopier ved at bruge N i 1 kopifunktion. Det giver dig mulighed for at kopiere to eller fire sider på en side, hvormed du sparer papir.

#### **Bemærk!** : Ki

- Sørg for, at papirstørrelsen er indstillet til A4 eller Letter.
- Du kan kun bruge N i 1 kopifunktion med 100% kopistørrelse.
- (P) betyder Stående, og (L) betyder Liggende.
- Ilæg dokumentet.

2 Tryk gentagne gange på **Number of Copies**, indtil det ønskede tal vises (op

- til 99).
- **3** Tryk på Options og 4 eller  $\bullet$  for at vælge Sidelayout.

Tryk på **Set**.

**4** Tryk på  $\blacktriangle$  eller  $\blacktriangledown$  for at vælge 2 i 1 (P), 2 i 1 (L), 4 i 1 (P) eller  $4 \text{ i } 1 (\text{L}).$ 

Tryk på **Set**.

5 Tryk på **Start** for at scanne dokumentet.

*Hvis du bruger scannerglaspladen:*

6 Når maskinen har scannet siden, viser LCD'et:

```
Næste side?
▲ Ja ▼ Nej
```
Tryk på  $\bigcirc$  for at scanne næste side.

7 Læg det næste dokument på scannerglaspladen.

> Iloeg næste side Så tast Set

Tryk på **Set**.

Gentag Trin 6 og 7 for hver side i layoutet.

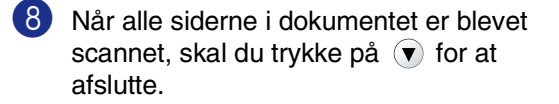

**Anbring dokumentet opad i ADF'en i retningen som vist herunder. (kun DCP-7025)**

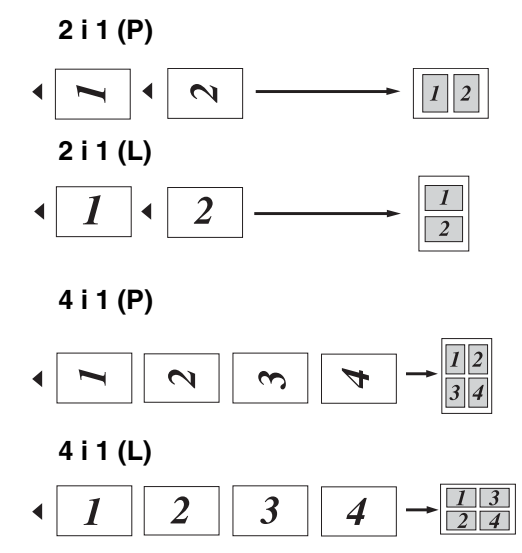

**Anbring dokumentet nedad på scannerglaspladen i retningen som vist herunder.**

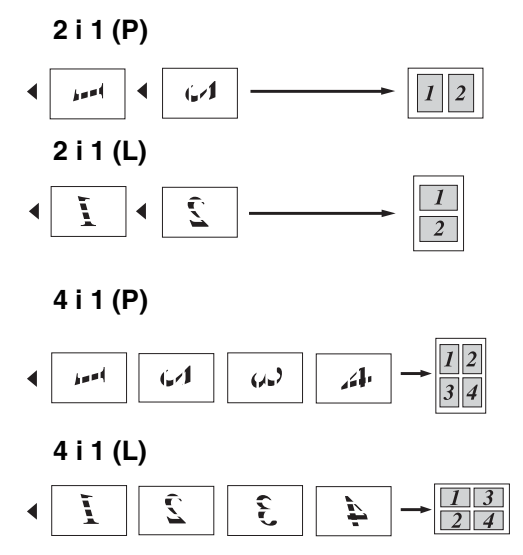

**3**

#### **Lave en plakat (Sidelayout)**

Du kan oprette en plakat. Når du bruger plakatfunktionen deler du dit dokument i dele, hvorefter delene forstørres, så du kan samle dem til en plakat. Hvis du vil udskrive en plakat, skal du bruge scannerglaspladen.

### **Bemærk!**

- Sørg for, at papirstørrelsen er indstillet til A4 eller Letter.
- I forbindelse med plakatkopier kan du ikke tage mere end én kopi eller bruge indstillingen Enlarge/Reduce.
- 1 llæg dokumentet.
- 2 Tryk på Options og 4 eller  $\blacktriangledown$  for at vælge Sidelayout.

Tryk på **Set**.

**3** Tryk på  $\bigtriangleup$  eller  $\bigtriangledown$  for at vælge Plakat(3 x 3).

Tryk på **Set**.

4 Tryk på **Start** for at scanne dokumentet. **Plakat (3x3)**

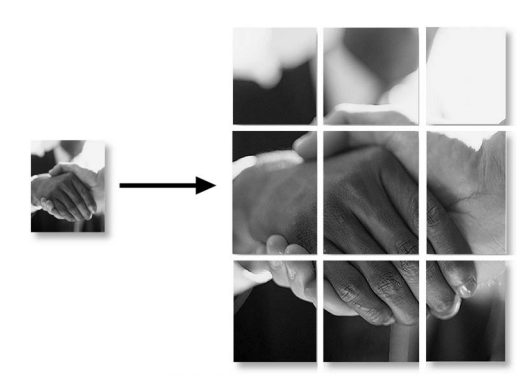

# <span id="page-27-3"></span><span id="page-27-0"></span>**Ændre standardkopiindstilling erne**

Du kan gemme de kopiindstillinger, du bruger mest, ved at indstille dem som standard. Disse indstillinger bevares, indtil du ændrer dem igen.

# <span id="page-27-4"></span><span id="page-27-2"></span><span id="page-27-1"></span>**Kvalitet**

Tryk på **Menu** og **e** eller **v** for at vælge 2.Kopi.

Tryk på **Set**.

**2** Tryk på  $\bullet$  eller  $\bullet$  for at vælge 1.Kvalitet.

#### Kopi 1.Kvalitet

Tryk på **Set**.

**3** Tryk på  $\left($  eller  $\left($  for at vælge Auto, Tekst eller Foto.

Tryk på **Set**.

4 Tryk på **Stop/Exit**.

### <span id="page-28-4"></span><span id="page-28-2"></span><span id="page-28-0"></span>**Justere kontrast**

Du kan ændre kontrasten for at få et billede til at se mere skarpt og livagtigt ud.

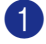

1 Tryk på Menu og 4 eller  $\bigtriangledown$  for at vælge 2.Kopi.

Tryk på **Set**.

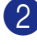

**2** Tryk på  $\blacktriangle$  eller  $\blacktriangledown$  for at vælge 2.Kontrast.

Kopi 2.Kontrast

Tryk på **Set**.

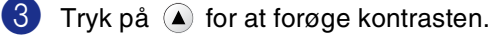

—**ELLER**—

Tryk på  $\left( \mathbf{\nabla} \right)$  for at formindske kontrasten.

Tryk på **Set**.

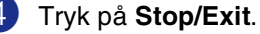

# <span id="page-28-3"></span><span id="page-28-1"></span>**Meddelelsen Hukommelse fuld**

Hvis hukommelsen bliver fuld, mens du tager kopier, vil meddelelsen på LCD'et føre dig gennem de næste trin.

DCP-7025:

Hvis meddelelsen Hukommelse fuld vises når du scanner den første side af dokumentet, skal du trykke på **Stop/Exit** og vente til de andre funktioner, der er i gang er færdige og derefter prøve igen.

Hvis du scannede efterfølgende sider, skal du trykke på **Stop/Exit** for at annullere eller på **Start** for at kopiere de scannede sider.

DCP-7010L:

Hvis meddelelsen Hukommelse fuld víses, skal du trykke på **Stop/Exit** og vente til de andre funktioner, der er i gang er færdige og derefter prøve igen

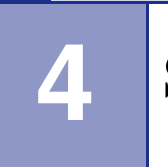

# <span id="page-29-0"></span>**Softwarefunktioner**

Brugsanvisningen på cd-rom'en indeholder softwarebrugsanvisning for funktioner, der er tilgængelige, når man er tilsluttet en computer (for eksempel udskrivning og scanning). Tilgængeligheden af funktionerne herunder varierer afhængigt af model:

- Bruge maskinen som printer (Se kapitel 1 i brugsanvisningen til softwaren, som medfølger på cd-rom'en.)
- Sådan scanner du (Se kapitel 2 i brugsanvisningen til softwaren, som medfølger på cd-rom'en.)
- Bruge ControlCenter2.0 (Se kapitel 3 i brugsanvisningen til softwaren, som medfølger på cd-rom'en.)

**5**

# <span id="page-30-0"></span>**Vigtige oplysninger**

# <span id="page-30-1"></span>**IEC 60825-1-specifikation**

Denne maskine er et Klasse 1-laserprodukt som defineret i IEC 60825-1-specifikationerne. Den viste etikette er påsat i de lande, hvor det er påkrævet.

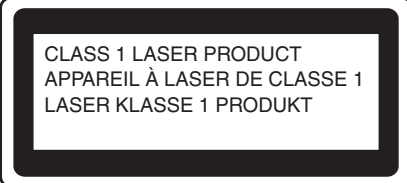

Denne maskine indeholder en Klasse 3B Laserdiode, som udsender usynligt laserlys i scannerenheden. Scannerenheden må under ingen omstændigheder åbnes.

#### **Laserdiode**

q

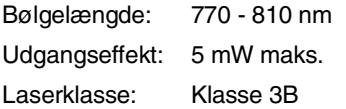

### **ADVARSEL**

Udførelse af andre kontrol- og justeringsprocedurer end dem, der er angivet i denne brugsanvisning, kan resultere i eksponering med farlig stråling.

# <span id="page-30-2"></span>**Frakobling af enhed**

Dette produkt skal installeres i nærheden af en stikkontakt med nem adgang. Hvis der opstår en nødsituation, skal du trække netstikket ud at stikkontakten for at afbryde strømmen helt.

# **Radiointerferens (kun 220-240V modellen)**

Dette produkt overholder EN55022(CISPR Publication 22)/Class B.

Inden dette produkt tages i brug skal du sikre dig, at du bruger følgende interfacekabler.

1 Et afskærmet parallelkabel med parsnoede ledere, som er markeret "IEEE 1284-kompatibelt". Dette kabel må ikke være længere end 2 m.

<span id="page-30-3"></span>2 Et USB-kabel. Dette kabel må ikke være længere end 2 m.

# <span id="page-31-0"></span>**Vigtige sikkerhedsinstruktioner**

- 1 Læs alle disse instruktioner.
- Gem dem til senere reference.
- 3 Følg alle advarsler og instruktioner på produktet.

 $\overline{4}$  Tag netledningen ud af vægkontakten inden rengøring af maskinens indvendige dele. Brug ikke væske- eller aerosolrengøringsmidler. Brug en fugtig klud til rengøring.

- 5 Brug ikke dette produkt i nærheden af vand.
- 6 Anbring ikke dette produkt på en ustabil vogn, et ustabilt stativ eller bord. Produktet kan falde ned og blive alvorligt beskadiget.
- 7 Åbningerne i kabinettet og på bagsiden eller bunden er beregnet til ventilation. Disse åbninger må ikke blokeres eller tildækkes, hvis produktet skal kunne fungere pålideligt. Åbningerne må aldrig blokeres ved at anbringe produktet på en seng, en sofa, et tæppe eller et tilsvarende underlag. Dette produkt må aldrig anbringes i nærheden af eller over en radiator eller et varmeapparat. Dette produkt må aldrig indbygges, medmindre der sørges for korrekt ventilation.
- 8 Dette produkt skal forsynes med strøm fra den type strømforsyning, der er angivet på mærkaten. Hvis du er i tvivl om den type strøm, der er til rådighed, skal du kontakte forhandleren eller det lokale elværk.
- 9 Brug kun den netledning, der følger med denne maskine.
- <span id="page-31-1"></span>0 Dette produkt er forsynet med et trebenet jordforbundet stik. Dette stik passer kun i en jordforbundet stikkontakt. Dette er en sikkerhedsfunktion. Hvis du ikke kan sætte stikket i stikkontakten, skal du tilkalde en elektriker for at få udskiftet din forældede stikkontakt. Formålet med det jordforbundne stik må ikke omgås.
- $\Box$  Lad ikke noget hvile på netledningen. Anbring ikke dette produkt, hvor man kan komme til at træde på ledningen.
- **12** Du må ikke anbringe noget foran maskinen, der kan blokere udskrivning. Du må ikke anbringe noget, der kan blokere vejen for udskrivning.
- 13 Vent, indtil siderne er kommet ud af maskinen, før du samler dem op.
- Træk stikket til dette produkt ud af stikkontakten, og overlad al vedligeholdelse til autoriseret servicepersonale under følgende omstændigheder:
	- Når netledningen er beskadiget eller flosset.
	- Hvis der er spildt væske i produktet.
	- Hvis produktet er blevet udsat for regn eller vand.
	- Hvis produktet ikke fungerer normalt, når brugsanvisningerne følges. Brug kun de kontrolfunktioner, som er omfattet af betjeningsanvisningerne. Forkert indstilling af andre kontrolfunktioner kan forårsage skader, og det vil ofte kræve omfattende arbejde for en kvalificeret tekniker at reetablere produktet til normal funktion.
	- Hvis produktet er blevet tabt, eller kabinettet er blevet beskadiget.
	- Hvis produktets ydelse ændres markant som tegn på, at det trænger til service.
- E Hvis du vil beskytte produktet mod overspænding, anbefaler vi brug af en enhed til overspændingsbeskyttelse.
- **F Du skal være opmærksom på følgende for at** reducere risikoen for brand, elektrisk stød og personskade:
	- Brug ikke dette produkt i nærheden af apparater, der bruger vand, i våde kælderrum eller nær en swimmingpool.
	- Brug kun den netledning, der følger med denne maskine.

### <span id="page-32-0"></span>**Varemærker**

Brother-logoet er et registreret varemærke tilhørende Brother Industries, Ltd.

Brother er et registreret varemærke tilhørende Brother Industries, Ltd.

Multi-Function Link er et registreret varemærke ejet af Brother International Corporation.

Windows og Microsoft er registrerede varemærker ejet af Microsoft i USA og andre lande.

Macintosh og TrueType er registrerede varemærker ejet af Apple Computer, Inc.

PaperPort og OmniPage OCR er registrerede varemærker tilhørende ScanSoft, Inc.

Presto! PageManager er et registreret varemærke ejet af NewSoft Technology Corporation.

Det enkelte selskab, hvis softwaretitler nævnes i denne brugsanvisning, har en softwarelicensaftale specielt for dets mærkebeskyttede programmer.

**Alle andre varemærker og produktnavne, der er nævnt i denne brugsanvisning og brugsanvisningen til softwaren, er registrerede varemærker, der ejes af deres respektive selskaber.**

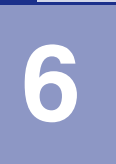

# <span id="page-33-3"></span><span id="page-33-0"></span>**Fejlfinding og regelmæssig vedligeholdelse**

# <span id="page-33-1"></span>**Fejlfinding**

# <span id="page-33-4"></span><span id="page-33-2"></span>**Fejlmeddelelser**

Som med ethvert avanceret kontorprodukt kan der opstå fejl. Hvis dette sker, identificerer maskinen problemet og viser en fejlmeddelelse. De mest almindelige fejlmeddelelser er vist nedenfor.

Du kan selv udbedre de fleste problemer. Hvis du har behov for yderligere hjælp, tilbyder Brother Solutions Center de seneste FAQ'er (ofte stillede spørgsmål) og tips til fejlfinding.

Besøg os på <http://solutions.brother.com>.

<span id="page-33-9"></span><span id="page-33-8"></span><span id="page-33-7"></span><span id="page-33-6"></span><span id="page-33-5"></span>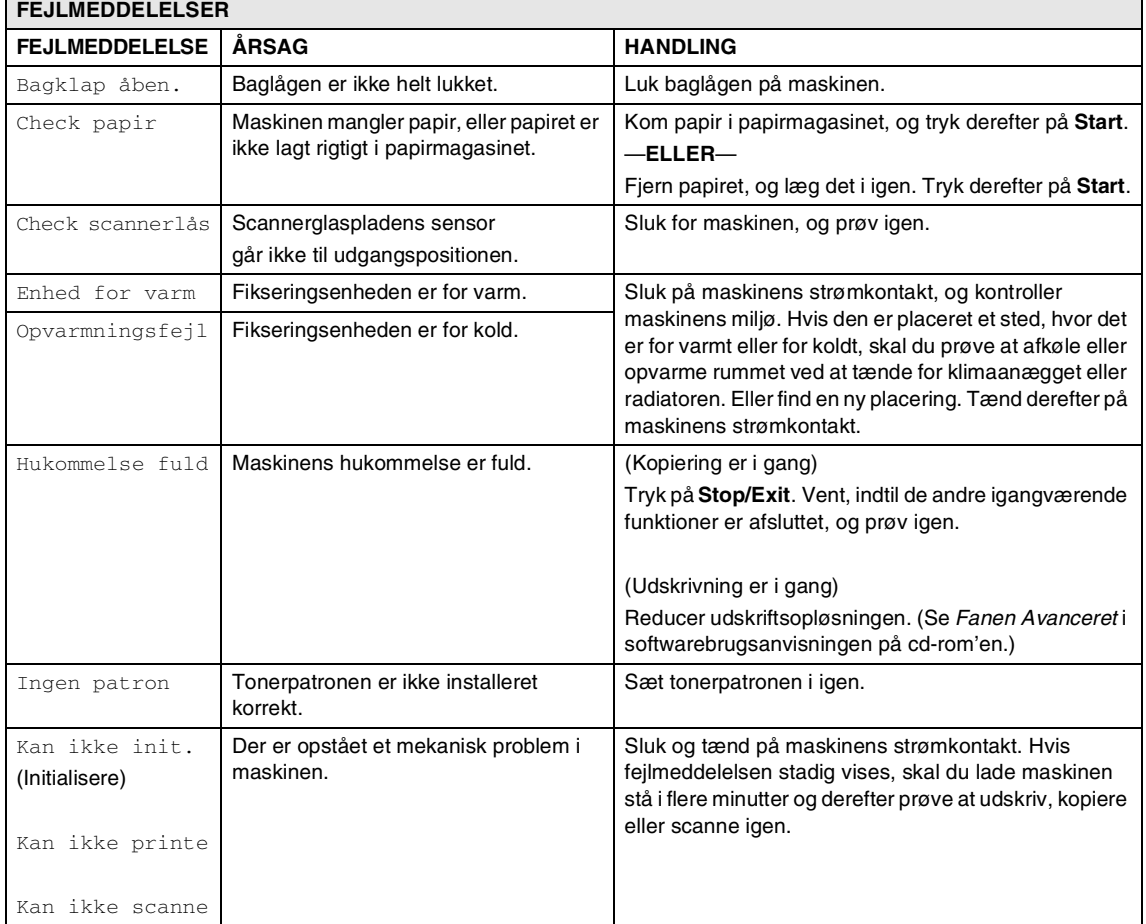

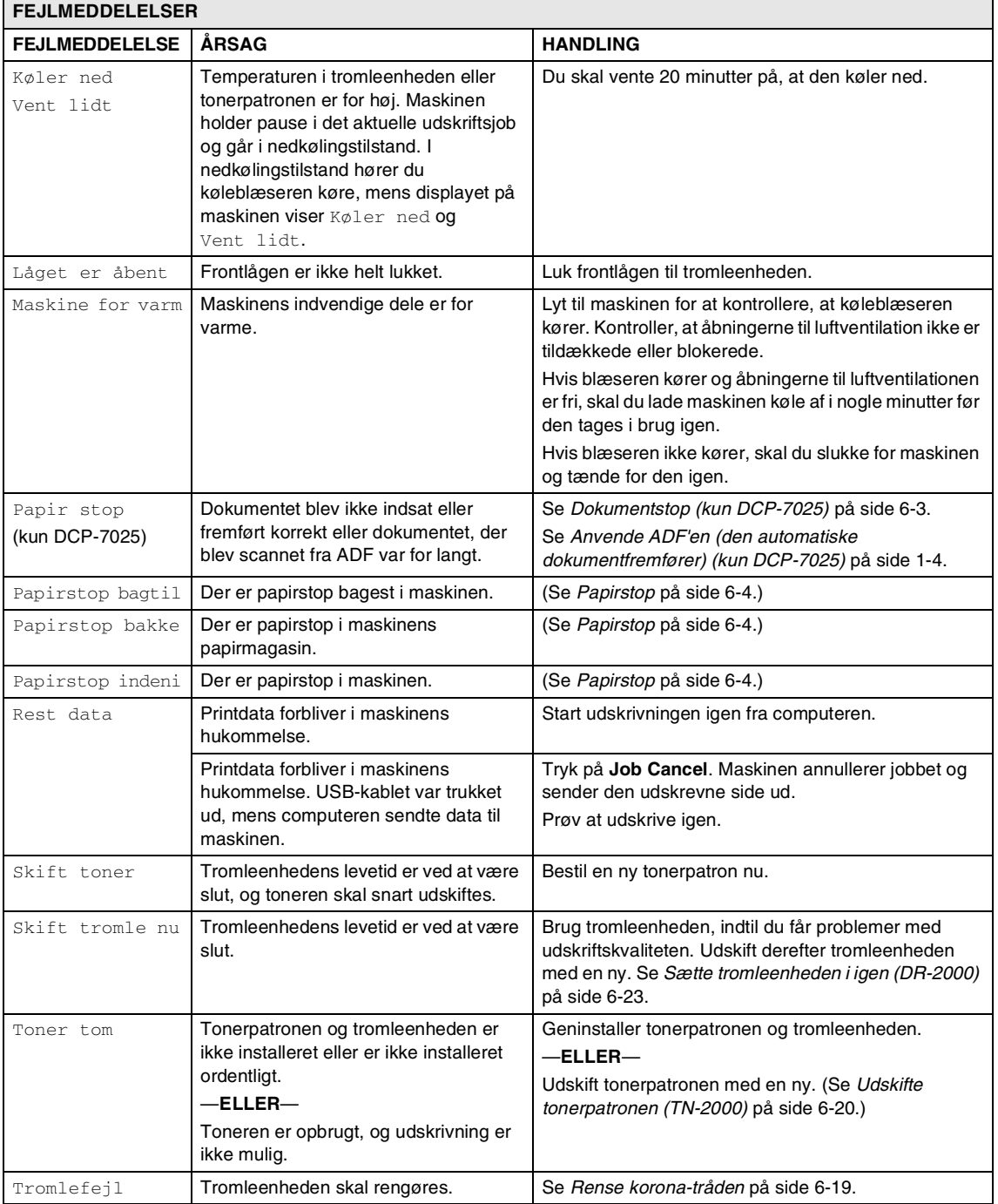

# <span id="page-35-1"></span><span id="page-35-0"></span>**Dokumentstop (kun DCP-7025)**

Hvis dokumentet sidder fast, skal du følge nedenstående trin.

#### **Dokumentet sidder fast øverst i ADF-enheden**

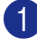

1 Tag alt det papir ud af ADF'en, der ikke sidder fast.

2 Åbn ADF-låget.

3 Træk det fastsiddende dokument ud til venstre.

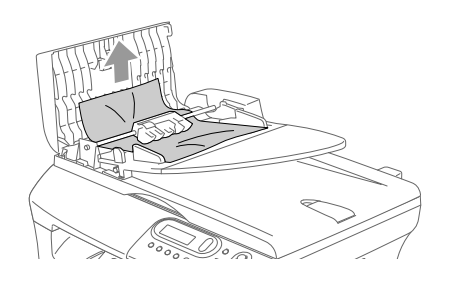

#### **Dokumentet sidder fast i ADF-enheden**

- 1 Tag alt det papir ud af ADF'en, der ikke sidder fast.
- 
- 2 Løft dokumentlåget.

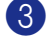

3 Træk det fastsiddende dokument ud til højre.

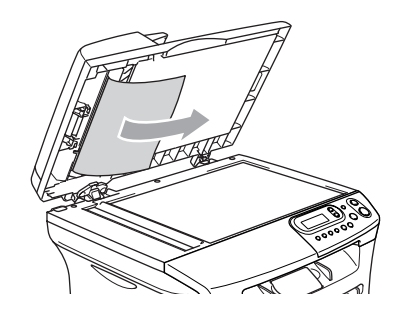

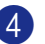

4 Luk dokumentlåget.

- 5 Tryk på **Stop/Exit**. —**ELLER**—
- 1 Træk det fastsiddende dokument ud til højre.

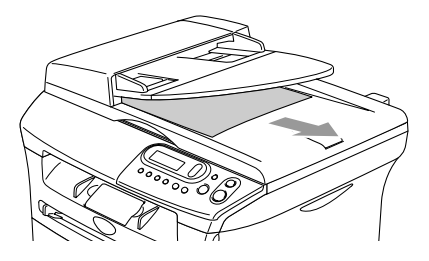

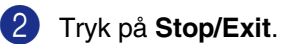

4 Luk ADF-låget.

5 Tryk på **Stop/Exit**.

# <span id="page-36-1"></span><span id="page-36-0"></span>**Papirstop**

Følg trinnene i dette afsnit for at udrede papirstop.

### **ADVARSEL**

Når du har brugt maskinen, er der visse indre dele i den, der er meget varme. Når du åbner frontlågen eller baglågen må du aldrig berøre de skraverede dele, der er vist på følgende diagram.

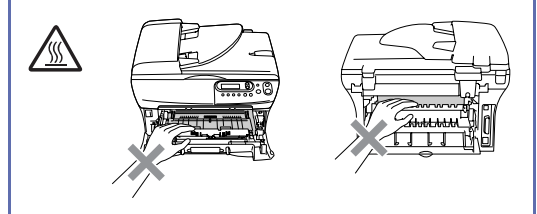

#### **Der er papirstop i maskinen**

- **1** Tag papirmagasinet helt ud af maskinen.
- 2 Træk det fastsiddende papir op og ud af papirbakkeåbningen.

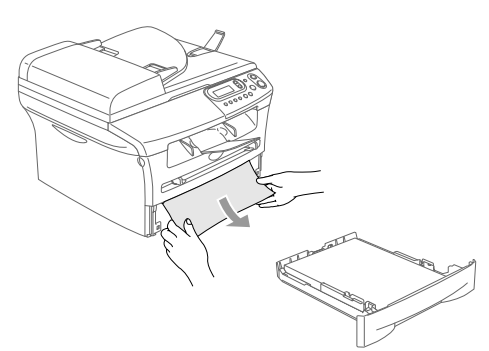

3 Åbn frontlågen.

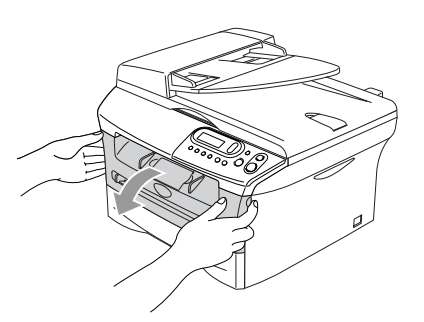

4 Træk tromleenheden og tonerpatronenheden ud. Det papir, der sidder fast kan trækkes ud med tonerpatronen og tromleenheden eller den kan udløse papiret så det kan trækkes op og ud af papirbakkeåbningen.

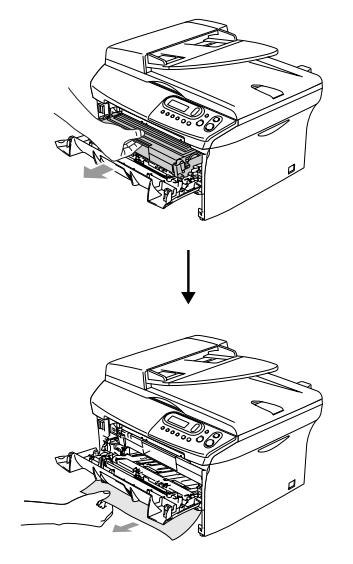

**5** Hvis ikke tromleenheden eller tonerpatronen ikke nemt kan fjernes, må der ikke bruges ekstra kraft. Løft i stedet scannerlåget og brug begge hænder til forsigtigt at trække det fastsiddende papir op og ud igennem udgangsbakkeåbningen.

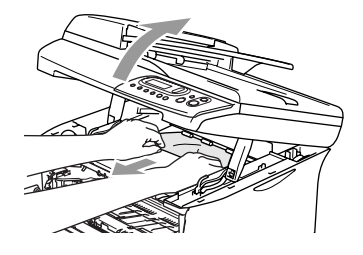

#### **FORSIGTIG** T)

Hvis du vil undgå at beskadige maskinen pga. statisk elektricitet skal du ikke berøre de elektroder, der er vist på det følgende diagram.

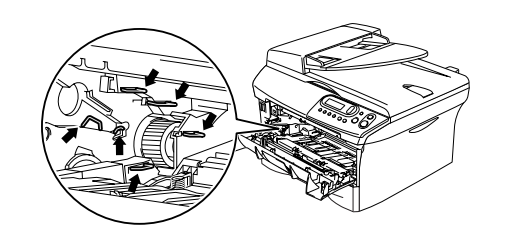

6 Sæt tromleenheden og tonerpatronenheden i maskinen igen.

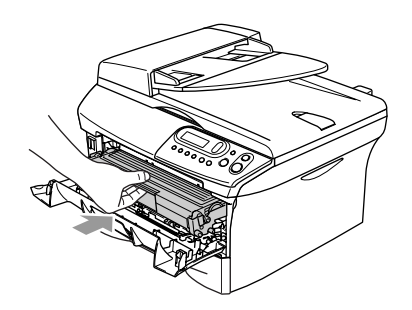

7 Luk frontlågen.

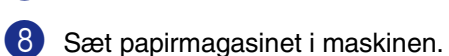

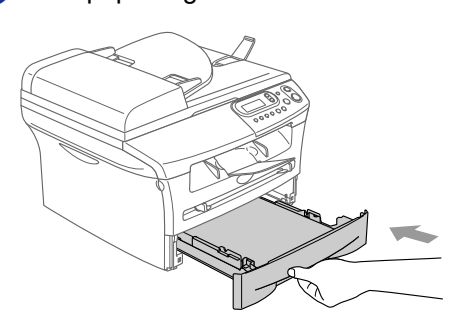

#### **Der er papirstop bagest i maskinen**

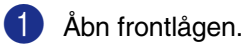

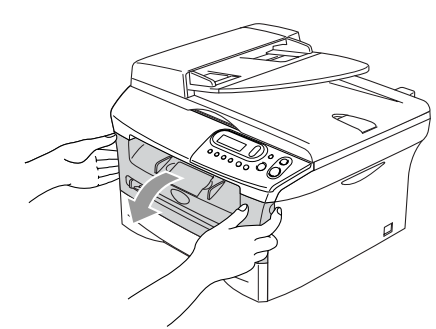

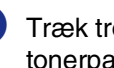

2 Træk tromleenheden og tonerpatronenheden ud.

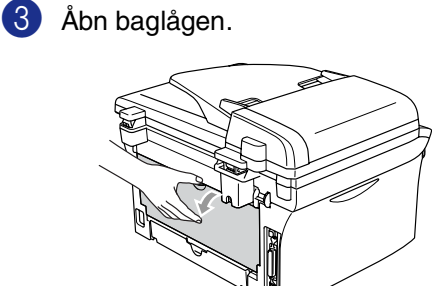

4 Træk tappen mod dig selv for at åbne låget til den bageste rende.

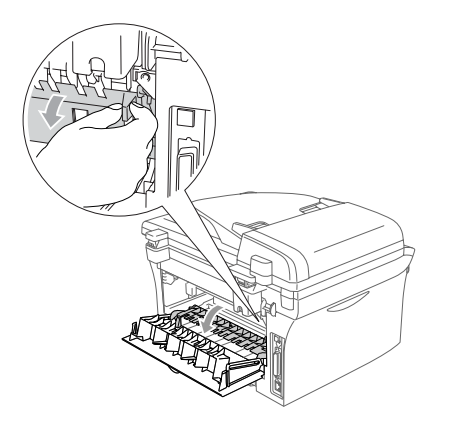

5 Træk det fastsiddende papir ud af fixerenheden. Hvis papiret ikke kan trækkes nemt ud skal du skubbe den blå tap ned, mens du forsigtigt trækker papiret ud med den anden hånd.

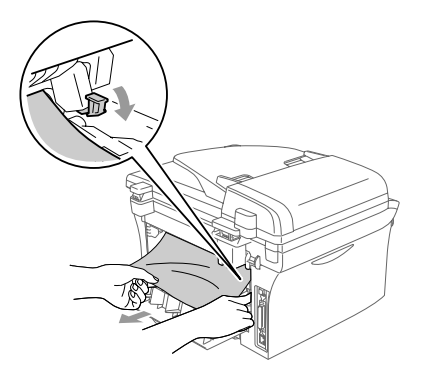

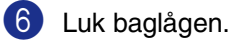

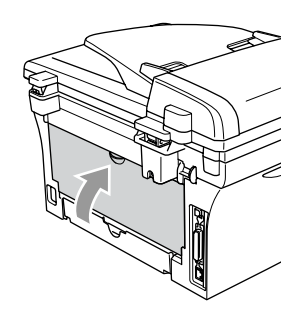

- 
- 7 Sæt tromleenheden og tonerpatronenheden i maskinen igen.

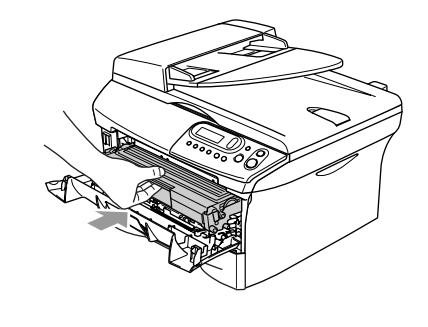

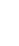

8 Luk frontlågen.

#### **Papiret sidder fast inde omkring tromleenheden og tonerpatronen**

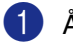

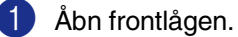

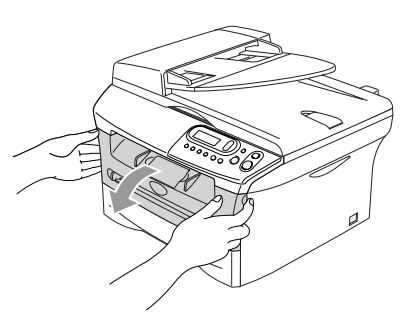

2 Træk tromleenheden og tonerpatronenheden ud.

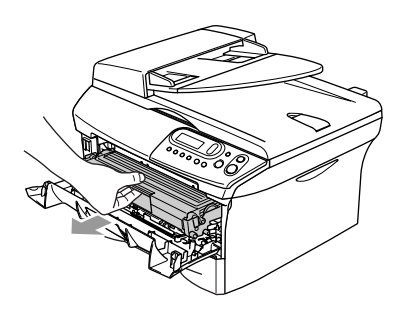

3 Hold låsehåndtaget til venstre nede, og træk tonerpatronen ud af tromleenheden. Tag det fastsiddende papir ud, hvis der er noget i tromlen.

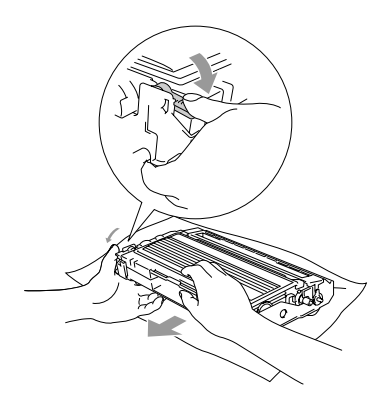

4 Sæt tonerpatronen tilbage i tromleenheden, indtil du kan høre den smække på plads. Hvis du sætter den rigtigt i, løftes låsehåndtaget automatisk.

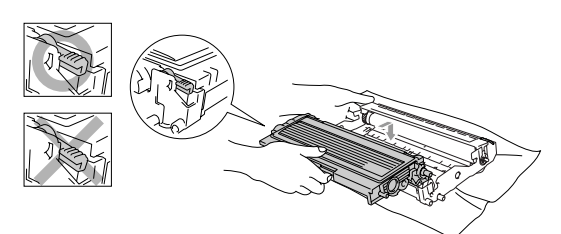

5 Sæt tromleenheden og tonerpatronenheden i maskinen igen.

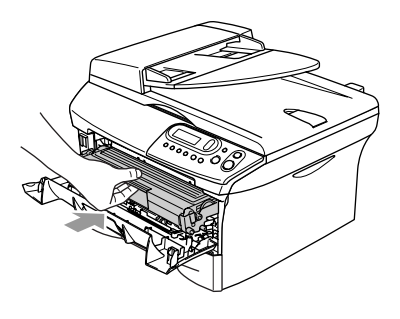

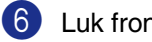

6 Luk frontlågen.

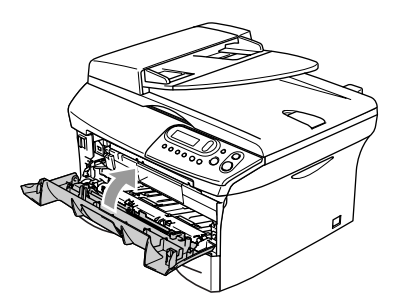

# <span id="page-40-0"></span>**Hvis du har problemer med maskinen**

Hvis du mener, at der er et problem med din maskine, skal du se skemaet herunder og følge fejlfindingstippene.

Gå ind på Brother Solutions Center for at se de seneste Ofte Stillede Spørgsmål (FAQs) og fejlfindingstips.

Besøg os på<http://solutions.brother.com>.

<span id="page-40-2"></span><span id="page-40-1"></span>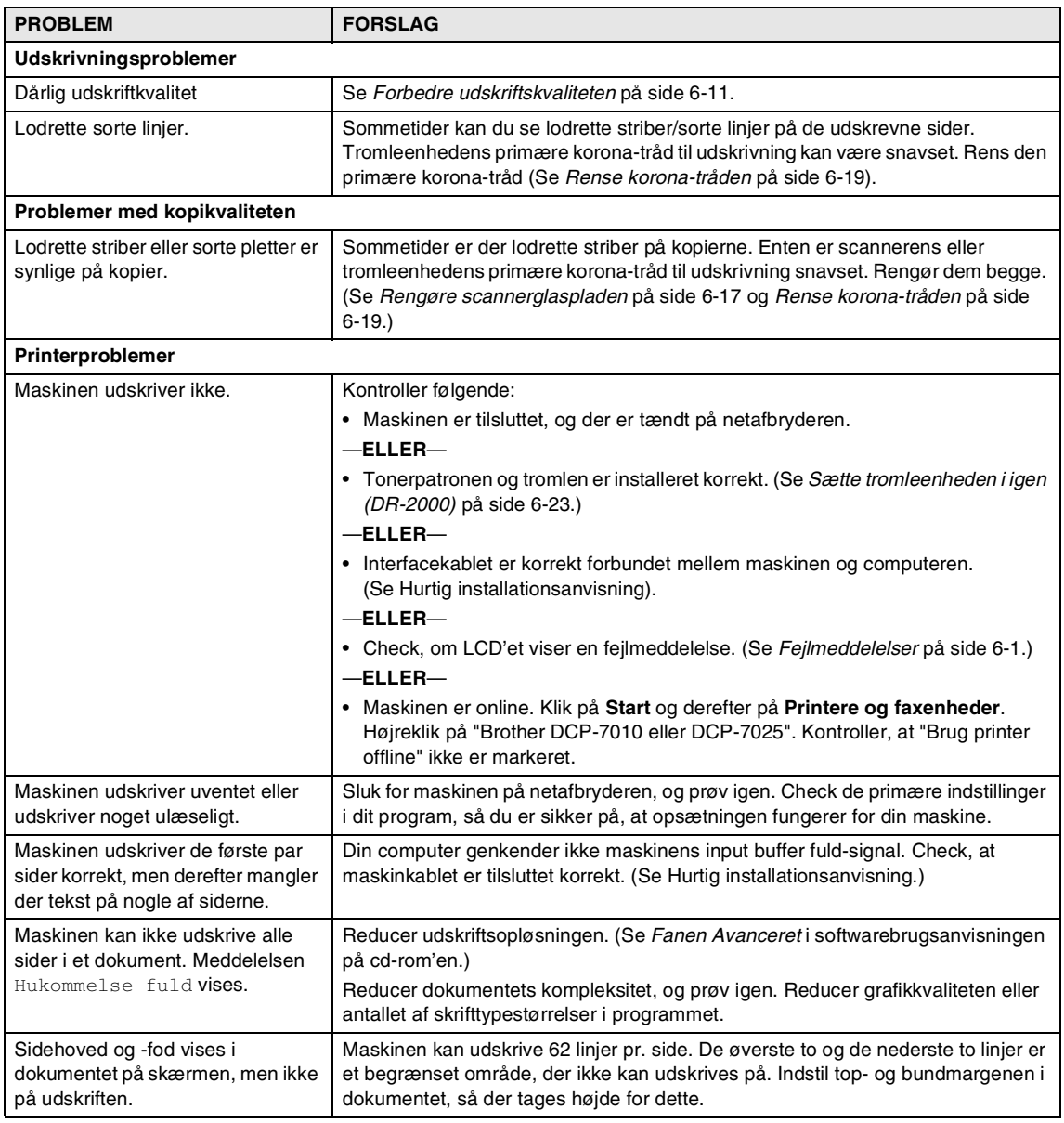

<span id="page-41-0"></span>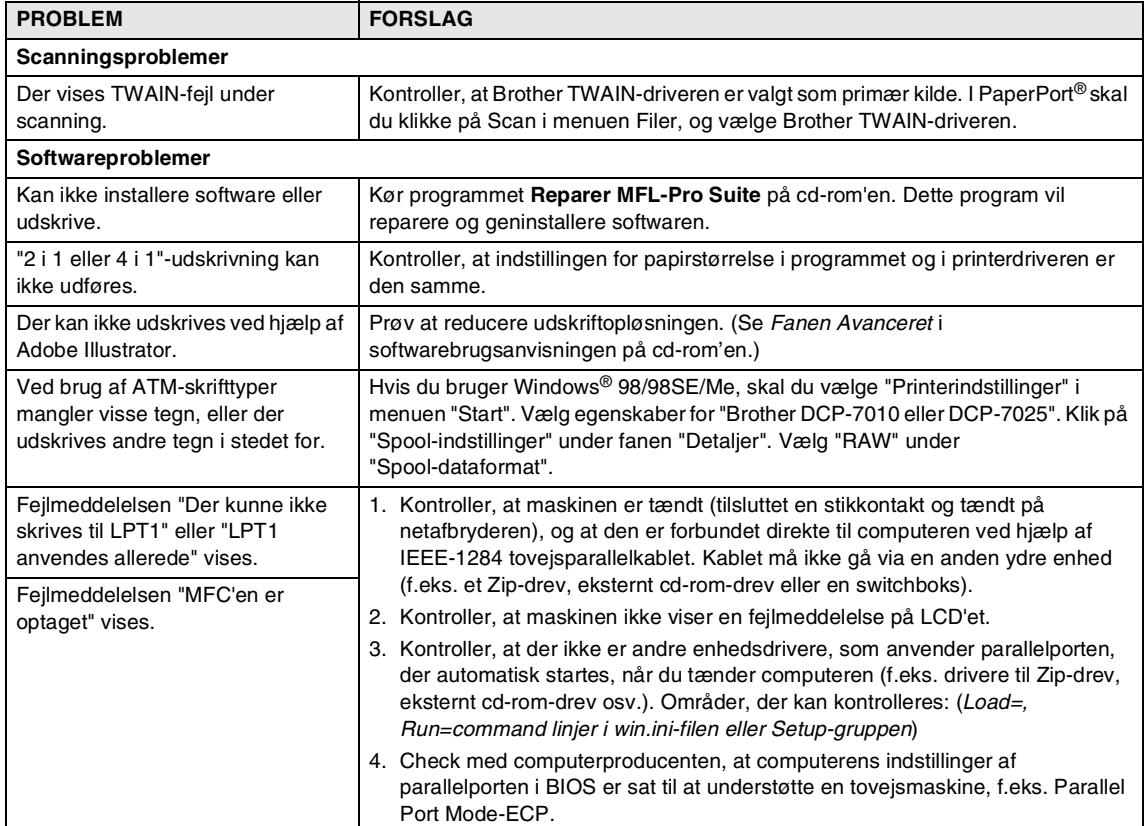

<span id="page-42-1"></span><span id="page-42-0"></span>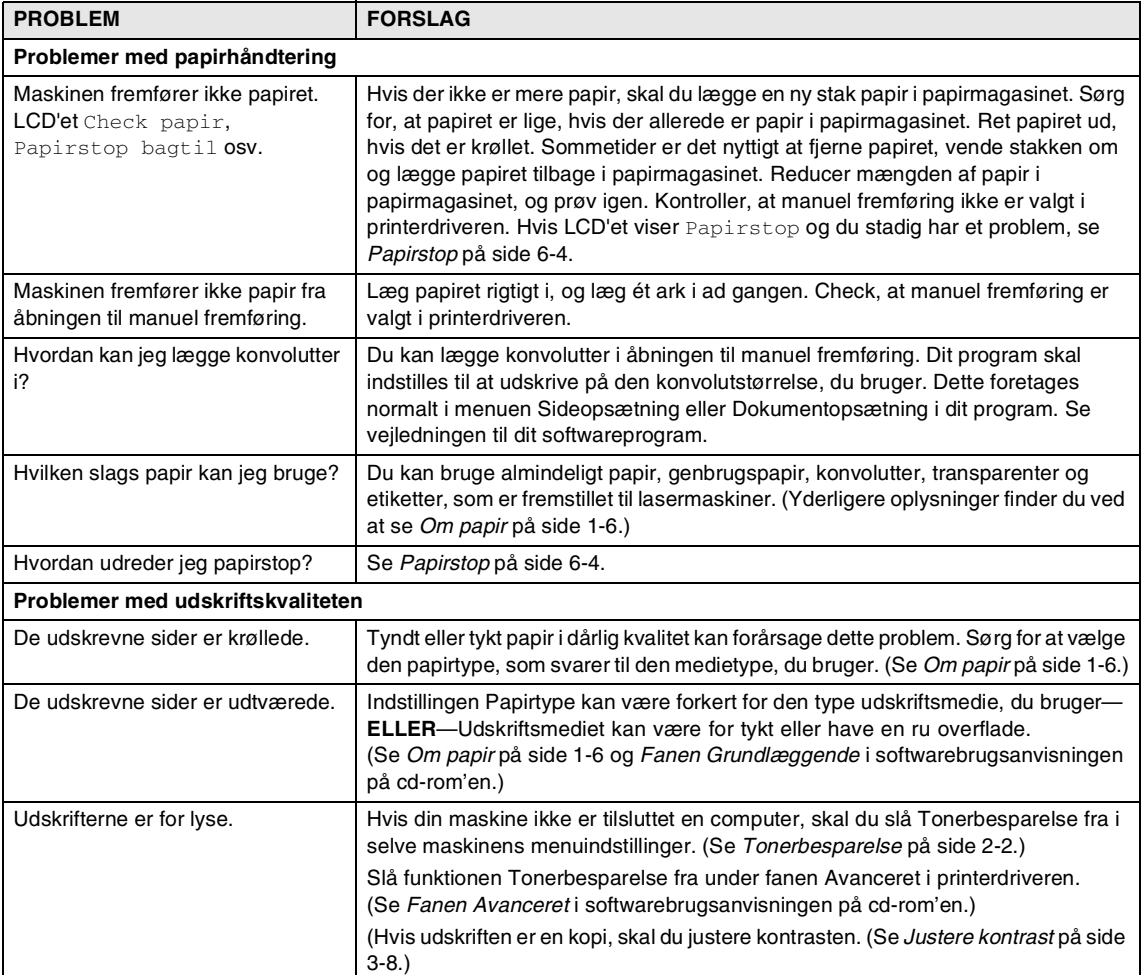

# <span id="page-43-1"></span><span id="page-43-0"></span>**Forbedre udskriftskvaliteten**

Dette afsnit indeholder oplysninger om følgende emner:

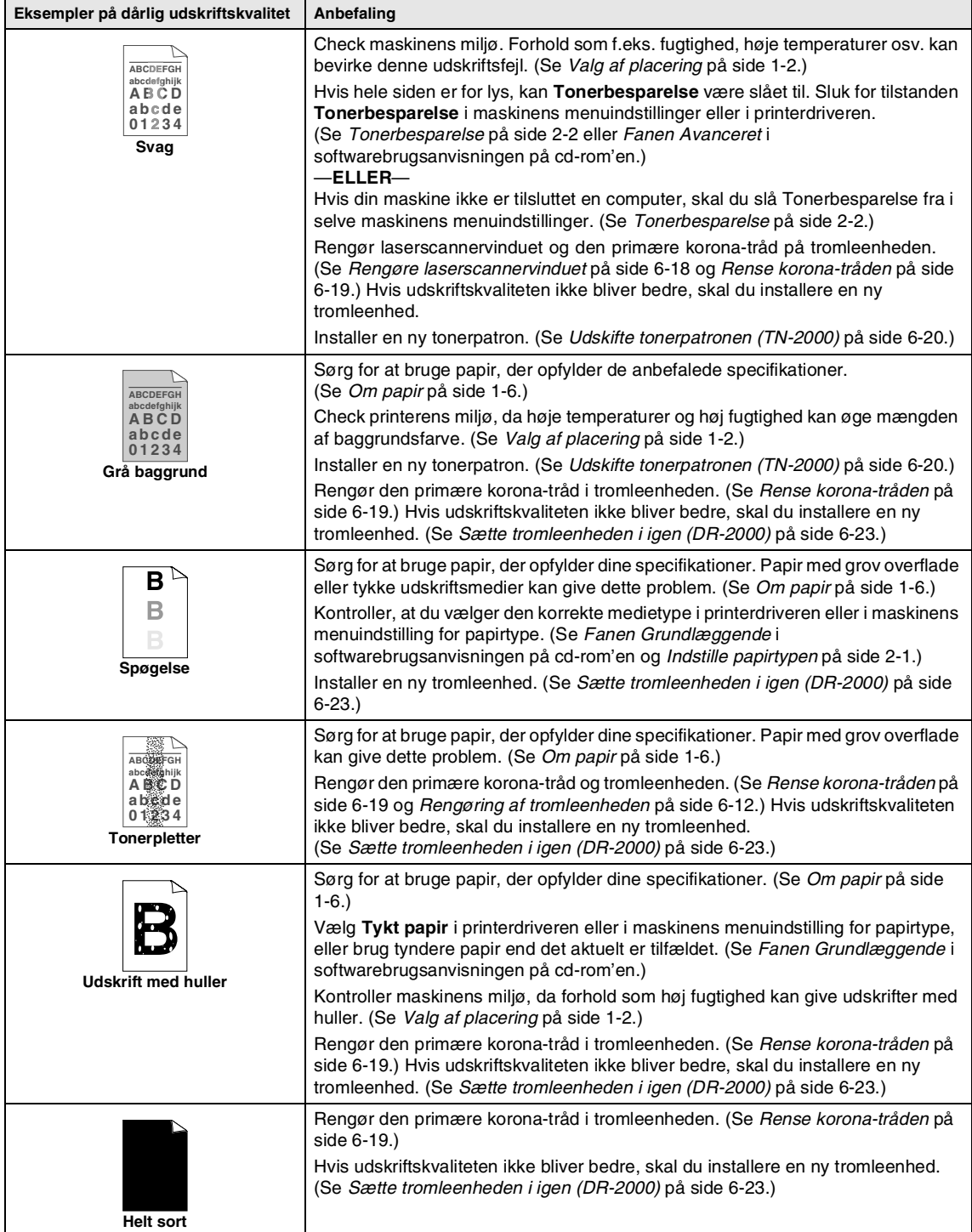

<span id="page-44-1"></span><span id="page-44-0"></span>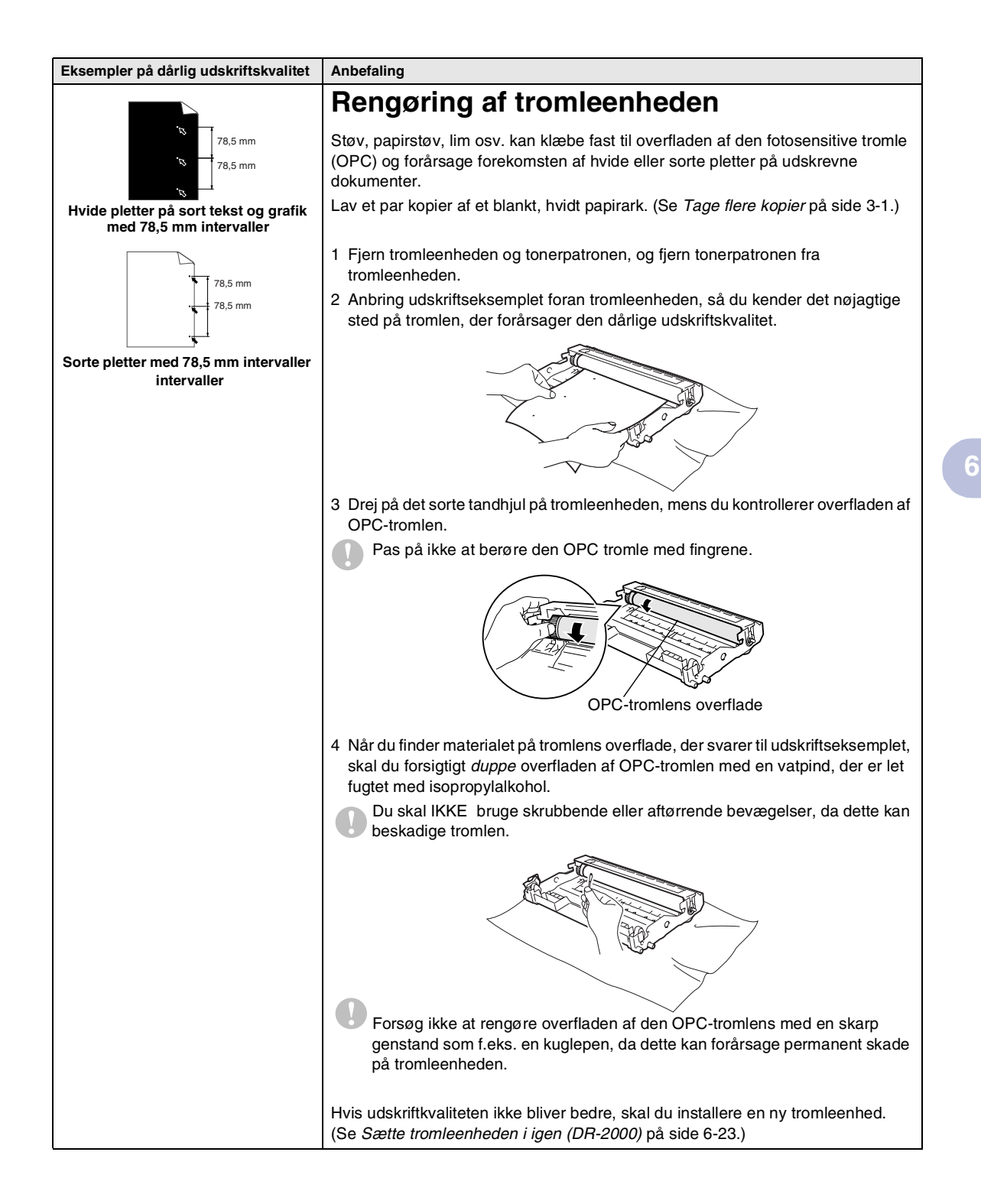

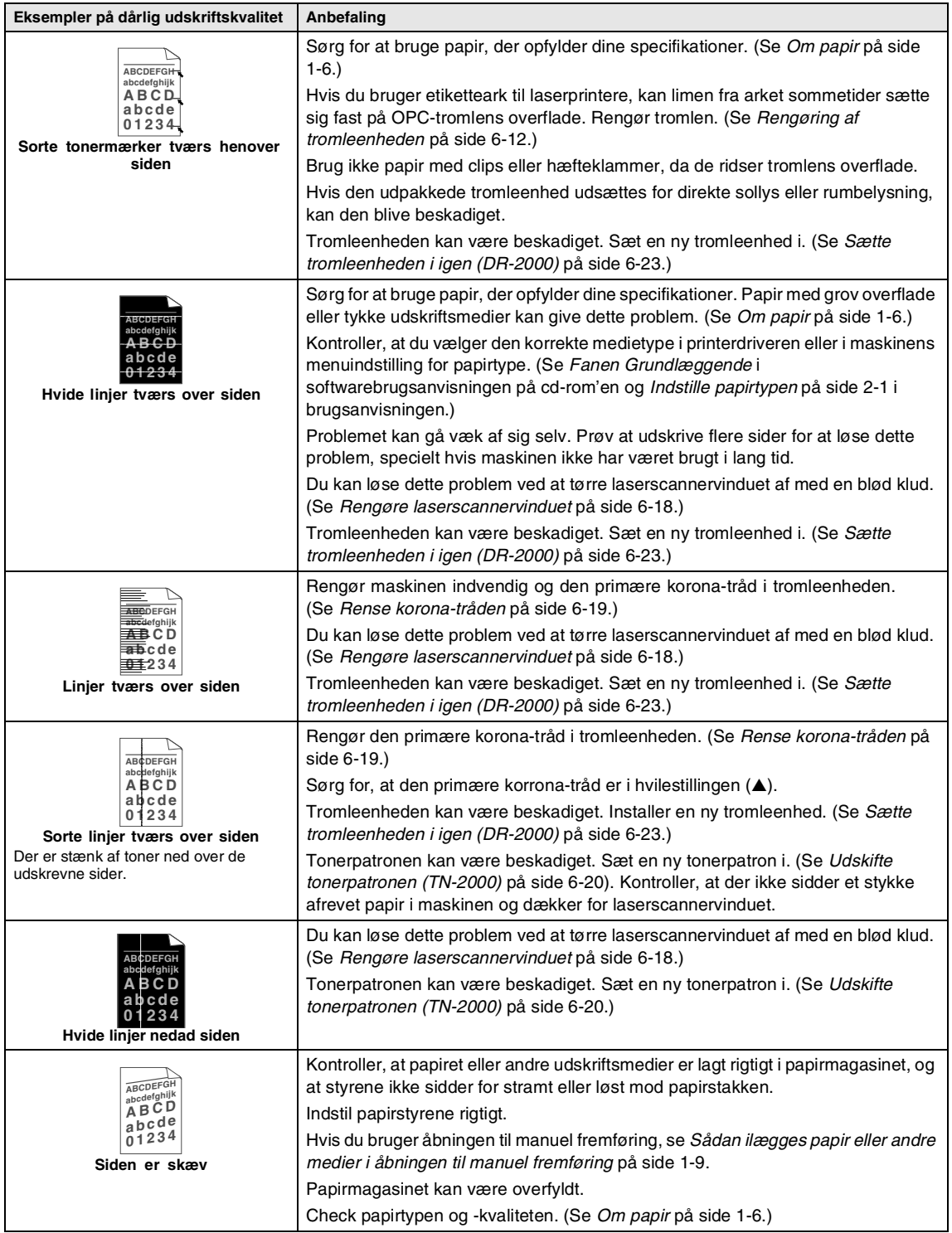

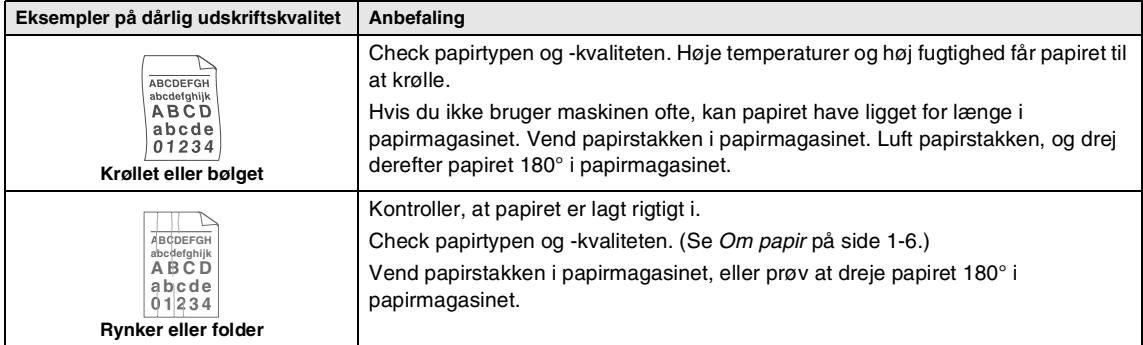

### <span id="page-47-2"></span><span id="page-47-0"></span>**Sådan ændrer du LCD-sproget**

Du kan ændre LCD-sproget.

1 Tryk på Menu og <sup>4</sup> eller **v** for at vælge 1.Gen.opsætning.

Tryk på **Set**.

2 Tryk på  $\bullet$  eller  $\bullet$  for at vælge 0.Lokal sprog.

Tryk på **Set**.

 $3$  Tryk på  $\bigcirc$  eller  $\bigcirc$  for at vælge dit sprog.

Tryk på **Set**.

4 Tryk på **Stop/Exit**.

# <span id="page-47-3"></span><span id="page-47-1"></span>**Pakke og sende maskinen**

Hver gang du transporterer maskinen, skal du anvende den emballage, den blev leveret i. Hvis du ikke emballerer maskinen korrekt, kan garantien bortfalde.

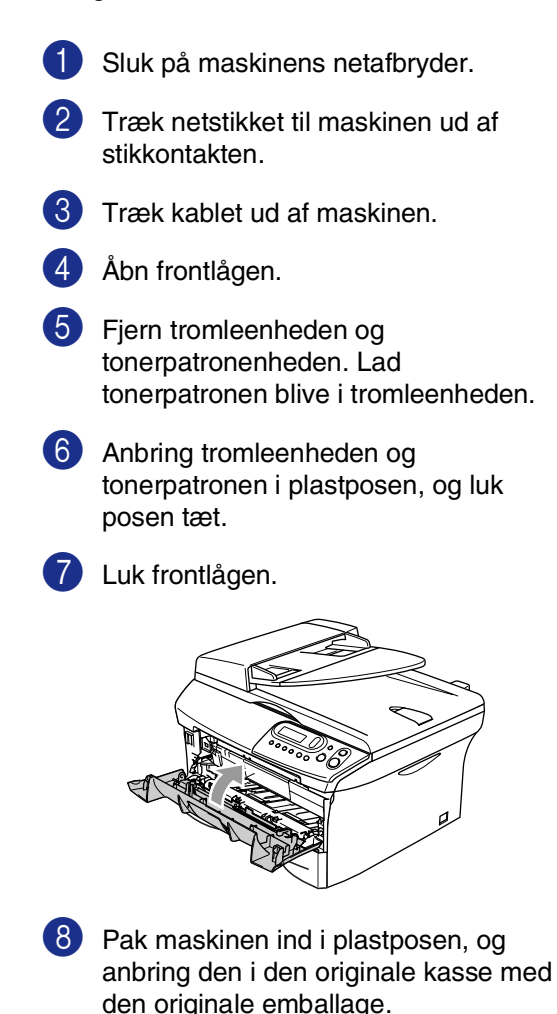

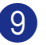

9 Pak tromleenheden og

tonerpatronenheden, netledningen og det trykte materiale ind i den originale kasse, som vist nedenfor:

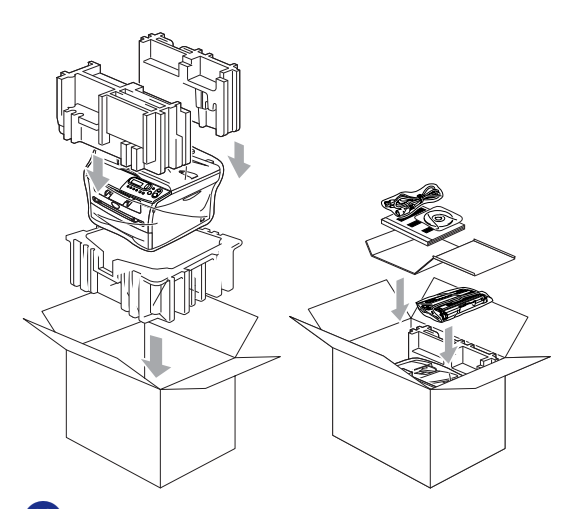

0 Luk kassen med tape.

# <span id="page-48-0"></span>**Regelmæssig vedligeholdelse**

#### <span id="page-48-2"></span>**FORSIGTIG**  $\mathbf{I}$

Tromleenheden indeholder toner, så behandl den med forsigtighed. Hvis toneren spredes, og dine hænder eller dit tøj bliver snavset, skal du straks tørre eller vaske det af med koldt vand.

### <span id="page-48-1"></span>**Rense maskinens overflade**

#### **FORSIGTIG**

- Brug neutrale rensemidler. Rengøring med flygtige væsker som. f.eks. fortynder eller rensebenzin beskadiger maskinens overflade.
- Brug ikke rengøringsmidler, der indeholder ammoniak.
- Brug ikke isopropylalkohol til at fjerne snavs på kontrolpanelet. Det kan få panelet til at revne.
- 1 Tag papirmagasinet helt ud af maskinen.

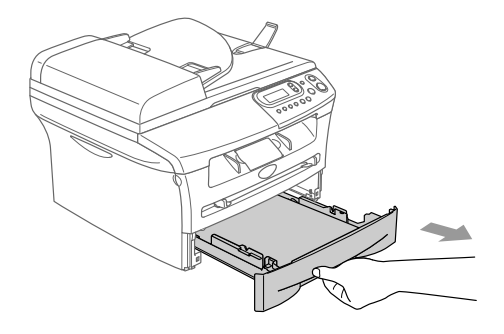

- 
- 2 Tør maskinens overflade af med en blød klud for at fjerne støv.

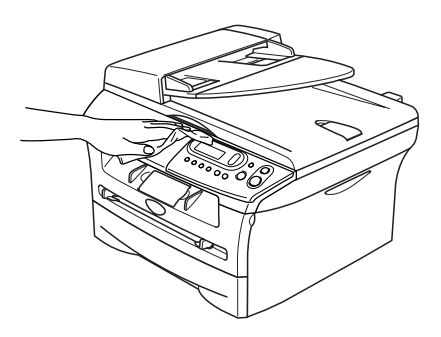

- **3** Fjern eventuelle objekter fra papirmagasinet.
- 4 Tør papirmagasinets indvendige og udvendige overflade af med en blød klud for at fjerne støv.

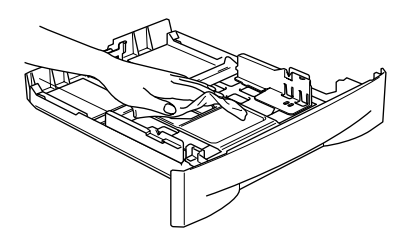

5 Læg igen papir i og sæt papirbakken i maskinen.

# <span id="page-49-1"></span><span id="page-49-0"></span>**Rengøre scannerglaspladen**

Sluk for maskinen på netafbryderen, og løft dokumentlåget. Rens scannerglasset og den hvide plastikoverflade under dokumentlåget med isopropylalkohol og en blød, fnugfri klud.

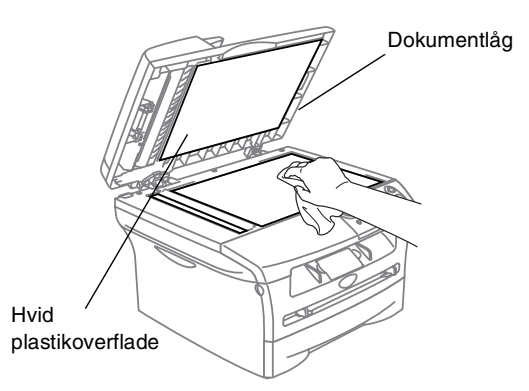

I ADF-enheden skal du rengøre den hvide plastikstang og scannerglasstrimlen under filmen med isopropylalkohol på en blød, fnugfri klud.

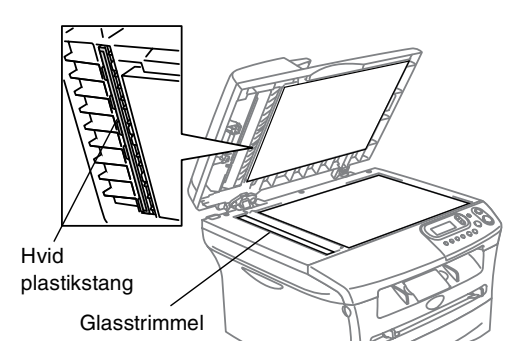

# <span id="page-50-0"></span>**Rengøre laserscannervinduet**

### **FORSIGTIG**

- Brug *ikke* isopropylalkohol til at rengøre laserscannervinduet.
- Pas på *ikke* at berøre laserscannervinduet med fingrene.
- 1 Inden du rengør det indvendige af maskinen, skal du slukke på maskinens netafbryder.
- 2 Åbn frontlågen, og træk<br>tromleenheden/tonerpatronen ud.

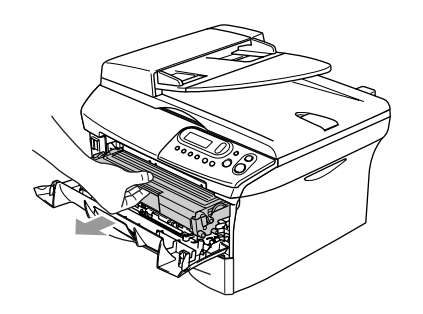

#### **ADVARSEL**

Når du lige har brugt maskinen er der indre dele i maskinen, der er meget **VARME!**. Når du åbner frontlågen på maskinen må du aldrig berøre de skraverede dele, der er vist på nedenstående diagram.

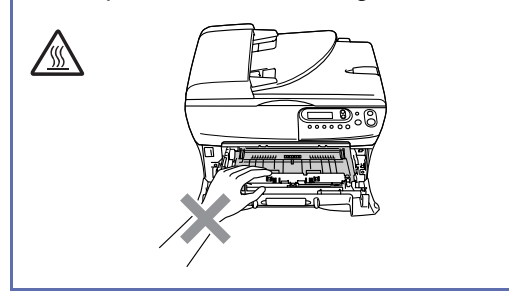

#### <span id="page-50-1"></span>**FORSIGTIG**  $\blacksquare$

Du må ikke berøre de elektroder, der er vist nedenfor, så du ikke beskadiger maskinen ved statisk elektricitet.

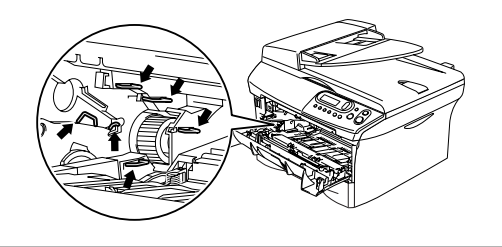

Rengør forsigtigt laserscannervinduet ved at tørre det af med en tør, blød, fnugfri klud. Brug ikke isopropylalkohol.

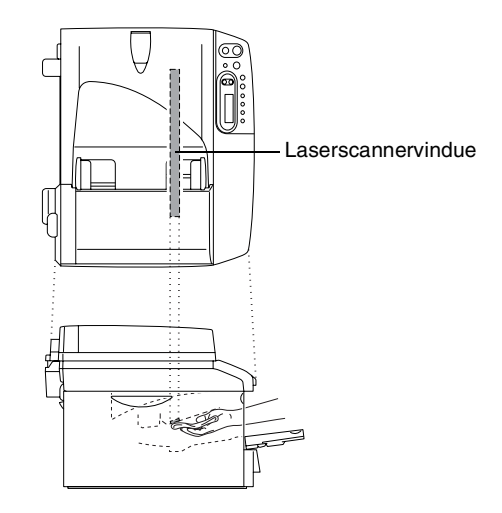

<span id="page-51-1"></span>4 Sæt tromleenheden og tonerpatronenheden i maskinen igen.

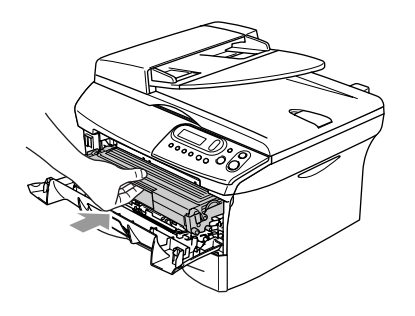

- 5 Luk frontlågen.
- 6 Tænd på maskinens netafbryder.

### <span id="page-51-2"></span><span id="page-51-0"></span>**Rense korona-tråden**

Vi anbefaler, at du anbringer tromleenheden og tonerpatronenheden på et stykke stof eller et stort stykke affaldspapir for at undgå at spilde og sprede toner.

1 Åbn frontlågen, og træk tromleenheden/tonerpatronen ud.

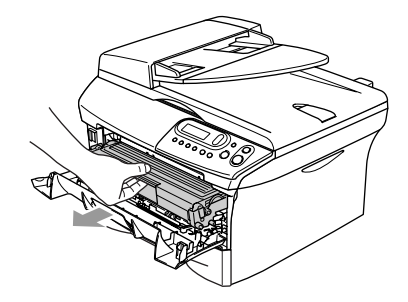

2 Rengør den primære korona-tråd indeni tromleenheden ved forsigtigt at lade den blå tap glide fra højre til venstre flere gange.

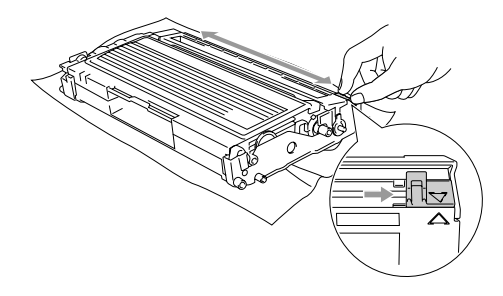

3 Returner den blå tap, og lad den smutte på plads i hvilestillingen (▼).

#### **FORSIGTIG**

Hvis du ikke returnerer den blå tap til hvilestillingen (▼), kan dine udskrevne sider have lodrette, sorte striber.

4 Sæt tromleenheden og tonerpatronenheden i maskinen igen.

5 Luk frontlågen.

# <span id="page-52-2"></span><span id="page-52-0"></span>**Udskifte tonerpatronen (TN-2000)**

Tonerpatronen har kapacitet til at udskrive *op til* 2.500 sider. Når tonerpatronen er ved at være tom, viser LCD'et Skift, toner. Maskinen er forsynet med en starter tonerpatron, der skal udskiftes efter ca. 1.500 sider. Det aktuelle antal sider vil variere afhængigt af din type gennemsnitsdokument (f.eks. standardbrev, billeder med detaljeret grafik).

### **Bemærk!**

Det er en god ide at have en ny tonerpatron klar til brug, når du får advarslen Skift toner.

Bortskaf tonerpatronen i overensstemmelse med de lokale regulativer, og hold den adskilt fra husholdningsaffald. Luk tonerpatronen tæt, så der ikke kan løbe tonerpulver ud af patronen. Hvis du har spørgsmål, kan du kontakte den lokale renovationsafdeling.

Vi anbefaler, at du rengør maskinen og tromleenheden, når du udskifter tonerpatronen. (Se *[Rengøre](#page-50-0)  [laserscannervinduet](#page-50-0)* på side 6-18 og *[Rense](#page-51-0)  [korona-tråden](#page-51-0)* på side 6-19.)

# <span id="page-52-1"></span>**Sådan udskiftes tonerpatronen**

### **ADVARSEL**

Når du lige har brugt maskinenen er der indre dele i maskinen, der er meget **VARME!**. Berør aldrig de dele, der er vist skraveret på illustrationen.

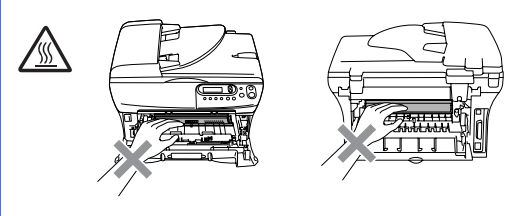

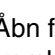

1 Åbn frontlågen, og træk tromleenheden/tonerpatronen ud.

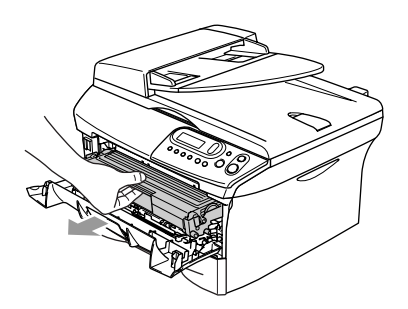

### **FORSIGTIG**

Du må ikke berøre de elektroder, der er vist nedenfor, så du ikke beskadiger maskinen ved statisk elektricitet.

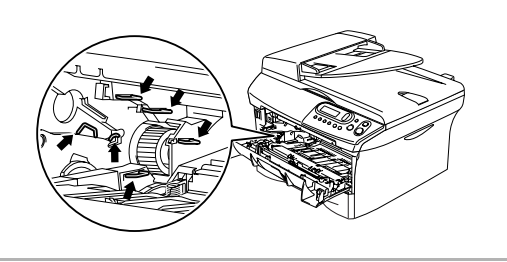

2 Hold låsehåndtaget til venstre nede, og træk tonerpatronen ud af tromleenheden.

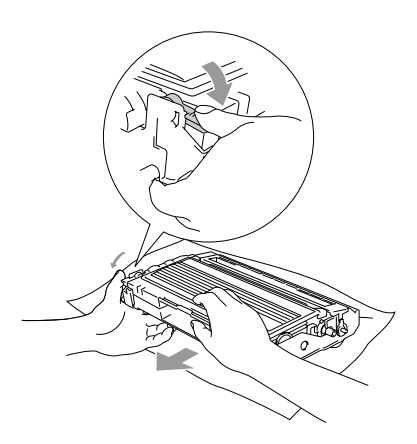

#### **FORSIGTIG**

- Anbring tromleenheden på et stykke stof eller stor affaldssæk for at undgå at spilde og sprede toner.
- Håndter tonerpatronen forsigtigt. Hvis toneren kommer på dine hænder eller dit tøj, skal du straks tørre eller vaske det af med koldt vand.

**3** Pak den nye tonerpatron ud. Anbring den brugte tonerpatron i aluminiumsposen, og bortskaf den i overensstemmelse med de lokale regulativer.

#### **A** FORSIGTIG

- Brother-printere er designet til at arbejde med toner efter særlige specifikationer og give en optimal ydelse med ægte Brother-tonerpatroner (**TN-2000**). Brother kan ikke garantere denne optimale ydelse, hvis der anvendes toner eller tonerpatroner med andre specifikationer. Brother anbefaler derfor ikke brug af andre patroner end Brother-patroner til denne printer eller påfyldning af tomme patroner med toner fra andre kilder. Hvis der opstår skade på tromleenheden eller andre dele af maskinen som følge af anvendelse af anden toner eller andre tonerpatroner end ægte Brother-produkter på grund af inkompatibilitet eller disse produkters manglende egnethed til denne maskine, vil ingen reparationer som følge heraf være dækket af garantien.
- Vent med at pakke tonerpatronen ud. indtil umiddelbart før du skal sætte den i maskinen. Hvis du lader en tonerpatron være pakket ud i en længere periode, forkortes tonerens levetid.

#### Fejlfinding og regelmæssig vedligeholdelse

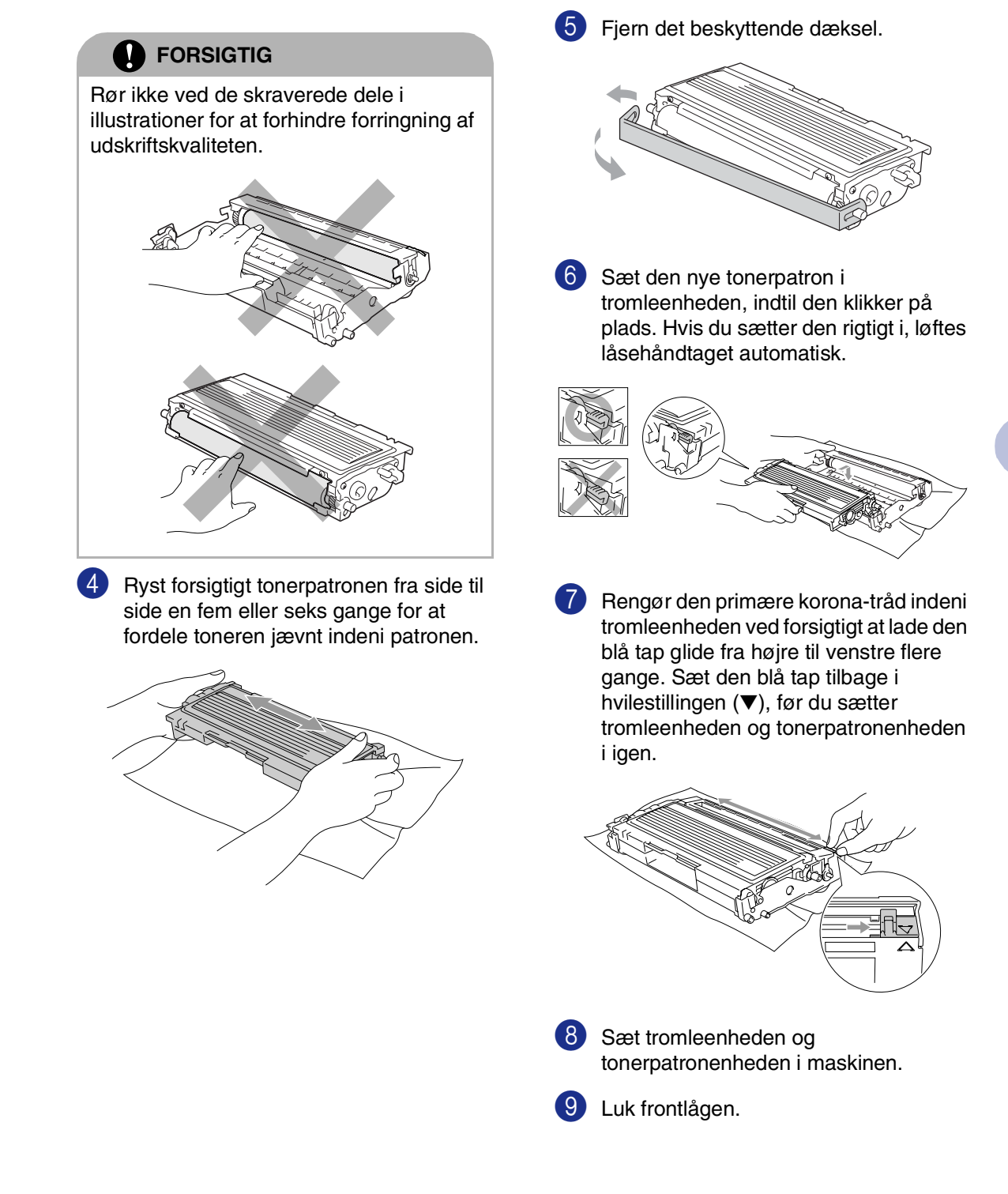

# <span id="page-55-1"></span><span id="page-55-0"></span>**Sætte tromleenheden i igen (DR-2000)**

Maskinen bruger en tromleenhed til at danne udskriftsbillederne på papiret. Hvis LCD'et viser Skift tromle nu, er tromleenhedens levetid ved at være afsluttet, og det er tid til at købe en ny.

Selvom LCD'et viser Skift tromle nu, kan du fortsætte med at udskrive et stykke tid uden at udskifte tromleenheden. Hvis der imidlertid sker en synlig forringelse af udskriftskvaliteten (også før Skift tromle nu), skal tromleenheden udskiftes. Du skal rengøre maskinen, når du udskifter tromleenheden. (Se *[Rengøre](#page-50-0)  [laserscannervinduet](#page-50-0)* på side 6-18.)

# **FORSIGTIG**

Når du fjerner tromleenheden, så behandl den med forsigtighed, da den indeholder toner. Hvis toneren spredes, og dine hænder eller dit tøj bliver snavset, skal du straks tørre eller vaske det af med koldt vand.

# **Bemærk!**

Tromleenheden er et forbrugsstof, og det er nødvendigt at udskifte den med jævne mellemrum. Der er mange faktorer, der bestemmer tromleenhedens levetid, som f.eks. temperatur, fugtighed, type papir og den tonermængde, du bruger pr. udskriftsjob. Den beregnede levetid for tromleenheden er *op til* 12.000 sider. Det aktuelle antal sider, som tromlen kan udskrive, kan afvige væsentligt fra disse estimater. Da vi ikke har kontrol over de mange faktorer, der bestemmer den aktuelle tromlelevetid, kan vi ikke garantere et minimum antal sider, der kan udskrives med tromlen.

## **ADVARSEL**

Når du lige har brugt maskinen er der indre dele i maskinen, der er meget **VARME!**. Så vær forsigtig.

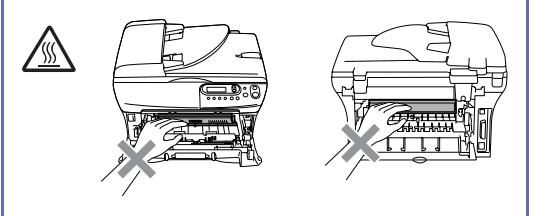

Åbn frontlågen, og træk tromleenheden/tonerpatronen ud.

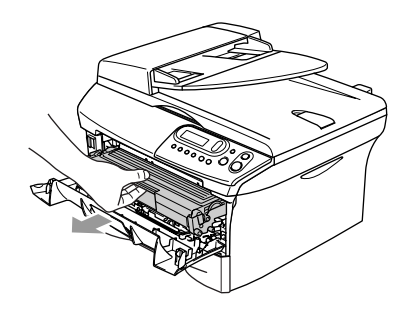

### **FORSIGTIG**

Du må ikke berøre de elektroder, der er vist nedenfor, så du ikke beskadiger printeren ved statisk elektricitet.

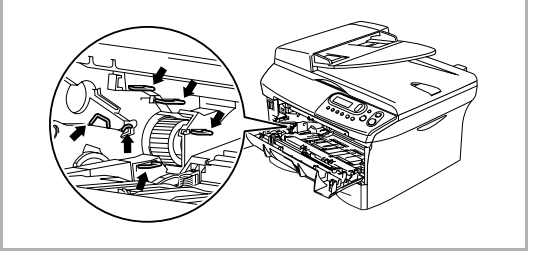

2 Hold låsehåndtaget til venstre nede, og træk tonerpatronen ud af tromleenheden.

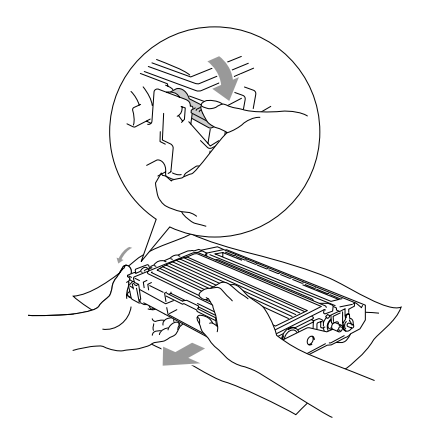

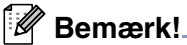

- Bortskaf tromleenheden i overensstemmelse med de lokale regulativer, og hold den adskilt fra husholdningsaffald. Luk tromleenheden tæt, så der ikke kan løbe tonerpulver ud af enheden. Hvis du har spørgsmål, kan du kontakte den lokale renovationsafdeling.
- Vent med at pakke den nye tromleenhed ud indtil umiddelbart før, du skal sætte den i. Kom den gamle tromleenhed i plastposen.

3 Sæt tonerpatronen i den nye tromleenhed. Hvis du sætter den rigtigt i, løftes låsehåndtaget automatisk.

- 
- 4 Sæt tromleenheden og tonerpatronenheden i maskinen.

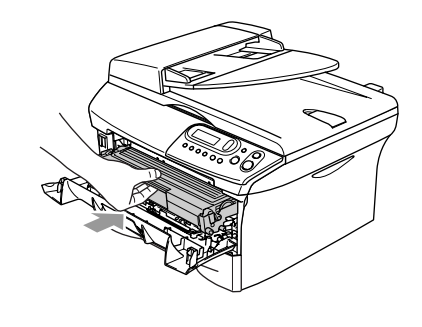

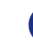

5 Tryk på **Options**.

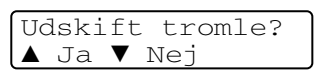

Tryk  $\bigcirc$  for at bekræfte installation af ny tromleenhed.

6 Når LCD'en viser Accepteret, luk frontlågen.

# <span id="page-57-0"></span>**Maskinoplysninger**

## <span id="page-57-4"></span><span id="page-57-1"></span>**Kontrollere serienummeret**

Du kan se maskinens serienummer på LCD'et.

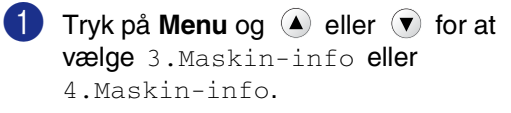

#### Tryk på **Set**.

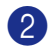

2 Tryk på  $\triangle$  eller  $\blacktriangledown$  for at vælge 1.Serienummer.

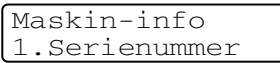

Tryk på **Set**.

3 Tryk på **Stop/Exit**.

### <span id="page-57-5"></span><span id="page-57-2"></span>**Kontrollere sidetællere**

Du kan se maskinens sidetællere for kopier, printersider, lister og en samlet oversigt.

**1** Tryk på **Menu** og (**A**) eller  $\forall$  for at vælge 3.Maskin-info eller 4.Maskin-info.

Tryk på **Set**.

2 Tryk på  $\triangle$  eller  $\blacktriangledown$  for at vælge 2.Sidetæller.

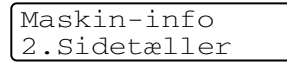

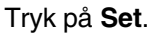

- 
- 3 Tryk på  $\triangle$  eller  $\blacktriangledown$  for at vælge Total, Liste, Udskriv eller Kopi.

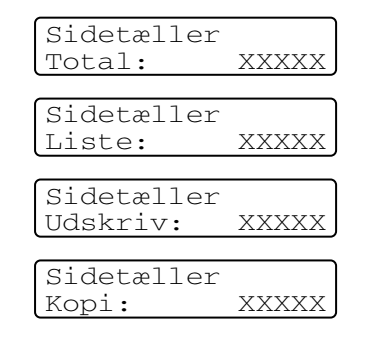

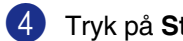

#### 4 Tryk på **Stop/Exit**.

# <span id="page-57-6"></span><span id="page-57-3"></span>**Kontrollere tromlens levetid**

Du kan se maskinens tromlelevetid på LCD'et.

**1** Tryk på **Menu** og (A) eller  $(\mathbf{v})$  for at vælge 3.Maskin-info eller 4.Maskin-info.

Tryk på **Set**.

2 Tryk på  $\triangle$  eller  $\blacktriangledown$  for at vælge 3.Tromlelevetid.

> Maskin-info 3.Tromlelevetid

Tryk på **Set**.

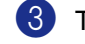

3 Tryk på **Stop/Exit**.

**A**

# <span id="page-58-5"></span><span id="page-58-0"></span>**Appendiks**

# <span id="page-58-1"></span>**Programmering på skærmen**

Din maskine er designet til at være brugervenlig med programmering på LCD'et. Den brugervenlige programmering hjælper dig med at få det fulde udbytte af alle de menuvalg, maskinen har.

Da programmeringen udføres på LCD'et, har vi fremstillet en trinvis vejledning på skærmen som hjælp til at programmere maskinen. Alt hvad du behøver er at følge vejledningen, da den fører dig gennem alle menuvalgene og programmeringsmulighederne.

# <span id="page-58-4"></span><span id="page-58-2"></span>**Menutabel**

Menutabellen, der begynder [på side A-3](#page-60-0), kan hjælpe dig til bedre at forstå de menuvalg og de indstillinger, der findes i maskinens programmer. Når du kender til programmering kan du bruge menutabellen som en hurtig reference, når du vil ændre indstillinger.

# <span id="page-58-3"></span>**Menutilstand**

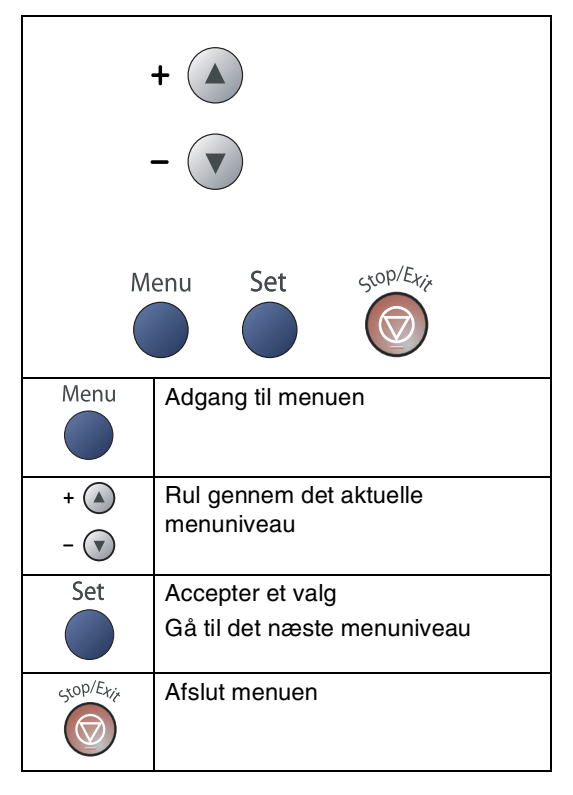

Du kan få adgang til menutilstanden ved at trykke på **Menu**.

Når du kommer ind i menuen, skal du trykke  $p\land$  eller  $\nabla$  for at navigere gennem hovedmenuen.

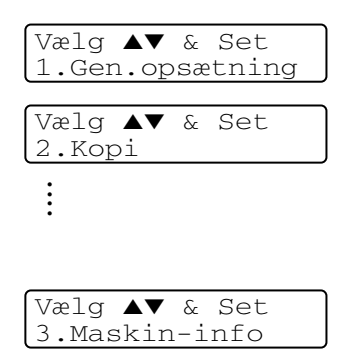

DCP-7010L: 3.Maskin-info DCP-7025: 4.Maskin-info

**A**

**A - 1**

Du kan rulle hurtigere gennem hvert menuniveau ved at trykke på pilen for den retning, du ønsker:  $\hat{P}$  eller  $\hat{P}$ .

Vælg en indstilling ved at trykke på **Set**, når indstillingen vises på LCD'et.

Derefter viser LCD'et det næste menuniveau.

Tryk på  $\textcircled{\textsf{F}}$  eller  $\textcircled{\textsf{F}}$  for at rulle til det næste menuvalg.

Tryk på **Set**.

Når du er færdig med at indstille en funktion, viser LCD'et Accepteret.

#### Appendiks

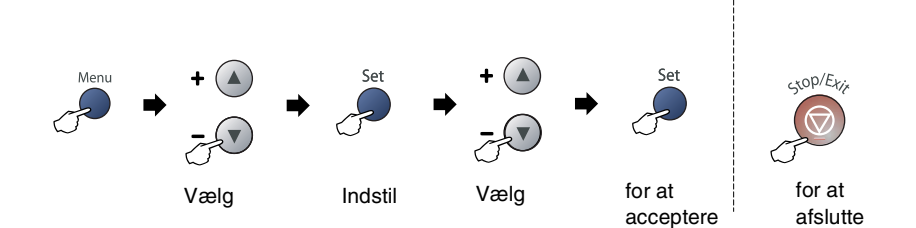

<span id="page-60-1"></span><span id="page-60-0"></span>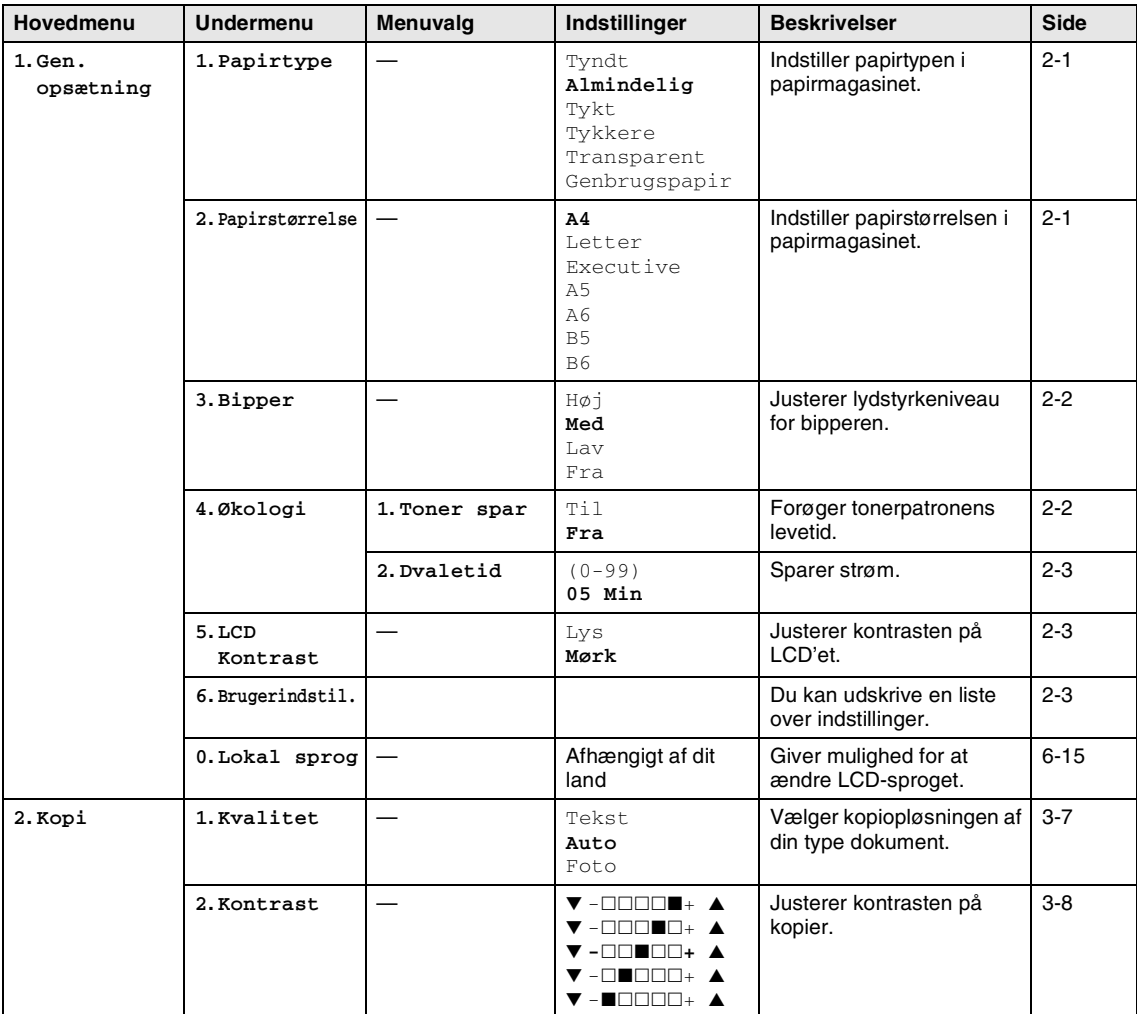

# **Bemærk!**

Fabriksindstillingerne vises med fed skrift.

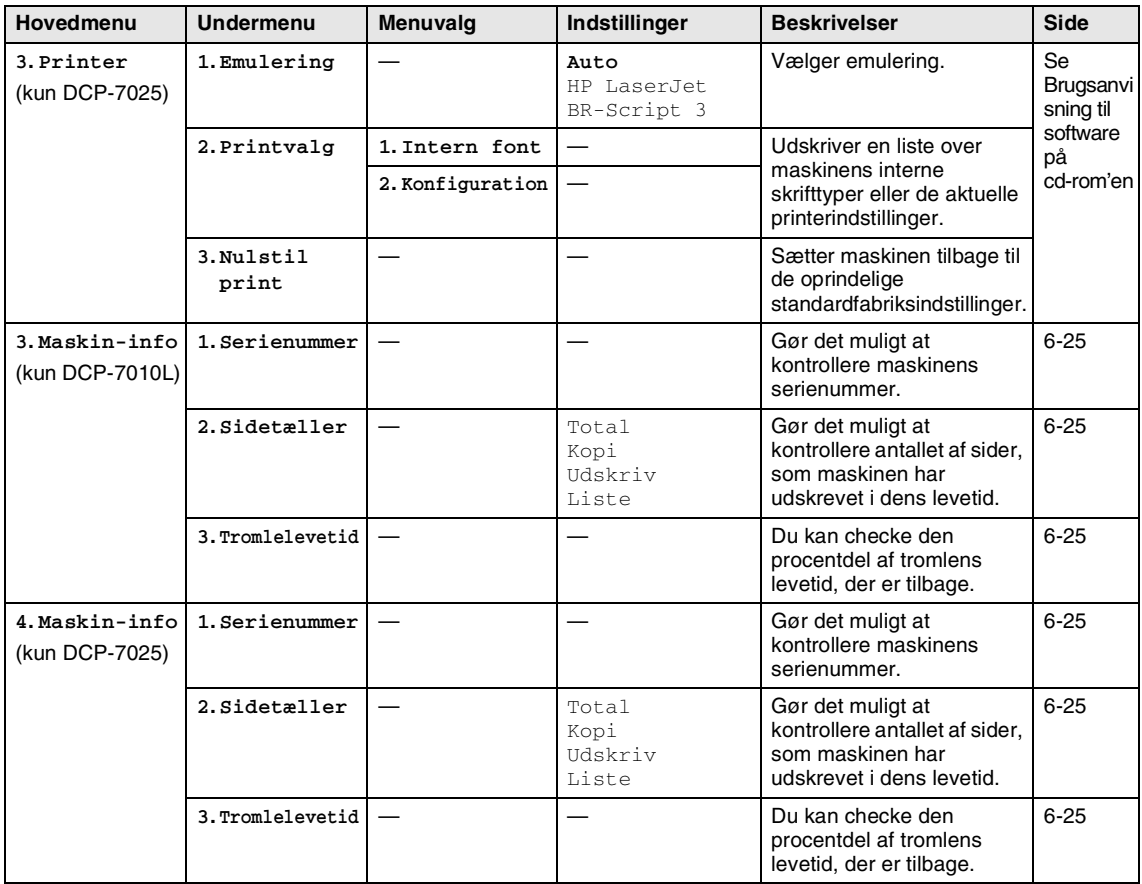

# **Bemærk!**

Fabriksindstillingerne vises med fed skrift.

# <span id="page-62-0"></span>**Specifikationer**

# <span id="page-62-1"></span>**Produktbeskrivelse**

# <span id="page-62-2"></span>**Generelt**

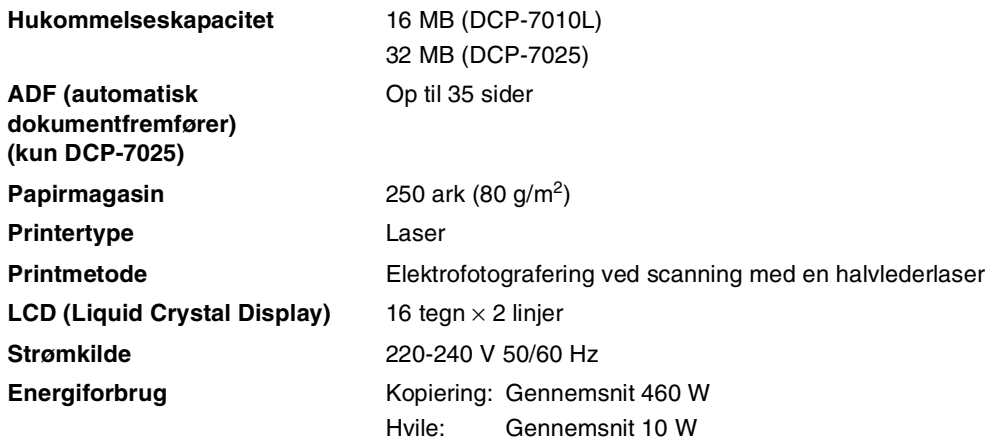

**Dimensioner** DCP-7010L DCP-7025

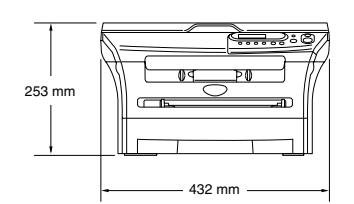

Standby: Gennemsnit 75 W

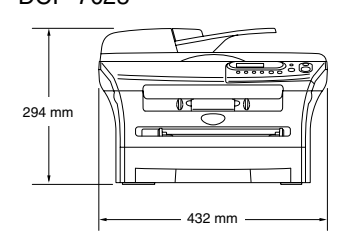

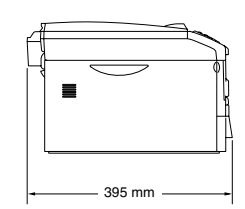

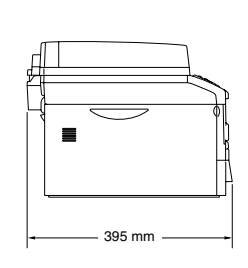

**Vægt** Vægt **Vægt** Uden tromle/tonerenhed: 8,3 kg (DCP-7010L) 9,45 kg (DCP-7025) **Støj** Drift: 53 dB A eller mindre Standby: 30 dB A eller mindre

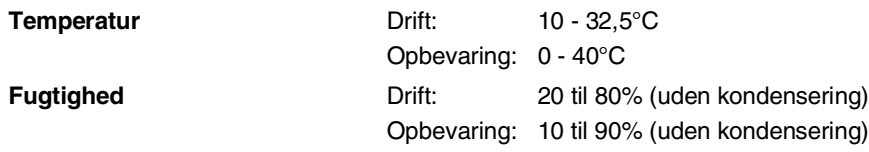

# <span id="page-63-0"></span>**Udskriftsmedier**

<span id="page-63-1"></span>

#### Papir-input **Papirmagasin**

- Papirtype:
	- Almindeligt papir, genbrugspapir eller transparenter
- Papirstørrelse:
	- A4, Letter, Executive, A5, A6, B5 og B6
- Papirvægt:
	- 60 105 g/m2
- Maksimumkapacitet i papirmagasin: Op til 250 ark på 80 g/m2 almindeligt papir op til 10 transparenter

#### **Åbning til manuel fremføring**

- Papirtype: Almindeligt papir, genbrugspapir, transparenter, konvolutter, kontraktpapir eller etiketter ■ Papirstørrelse:
	- Bredde: 69,9 215,9 mm
	- Længde: 116 406,4 mm
- Papirvægt:
	- 60 -161 g/m2
- Maksimumkapacitet i papirmagasin: Et ark ad gangen

**Papir-output Op til 100 ark almindeligt A4-papir (forsiden nedad ved levering i** udgangspapirmagasinet)

# **Bemærk!**

- Ved udskrivning på transparenter eller etiketter anbefales det, at udskrevne sider fjernes fra udgangspapirmagasinet straks efter at de leveres fra maskinen, for at undgå udtværing.
- Yderligere oplysninger finder du ved at se Om papir [på side 1-6](#page-14-3).

# <span id="page-64-3"></span><span id="page-64-0"></span>**Kopiere**

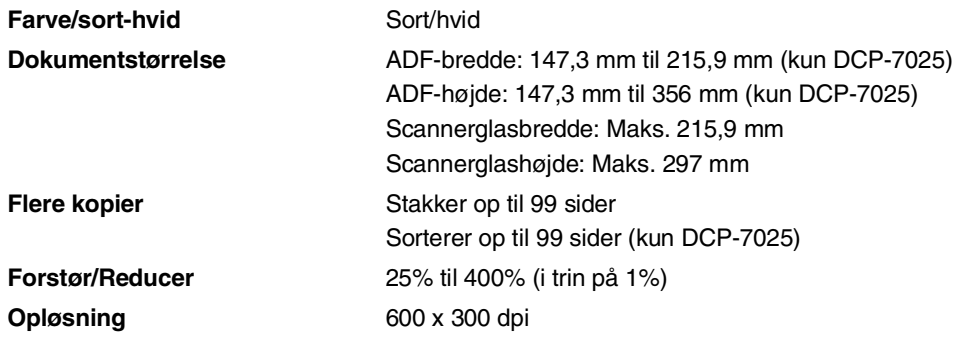

# <span id="page-64-4"></span><span id="page-64-1"></span>**Scanner**

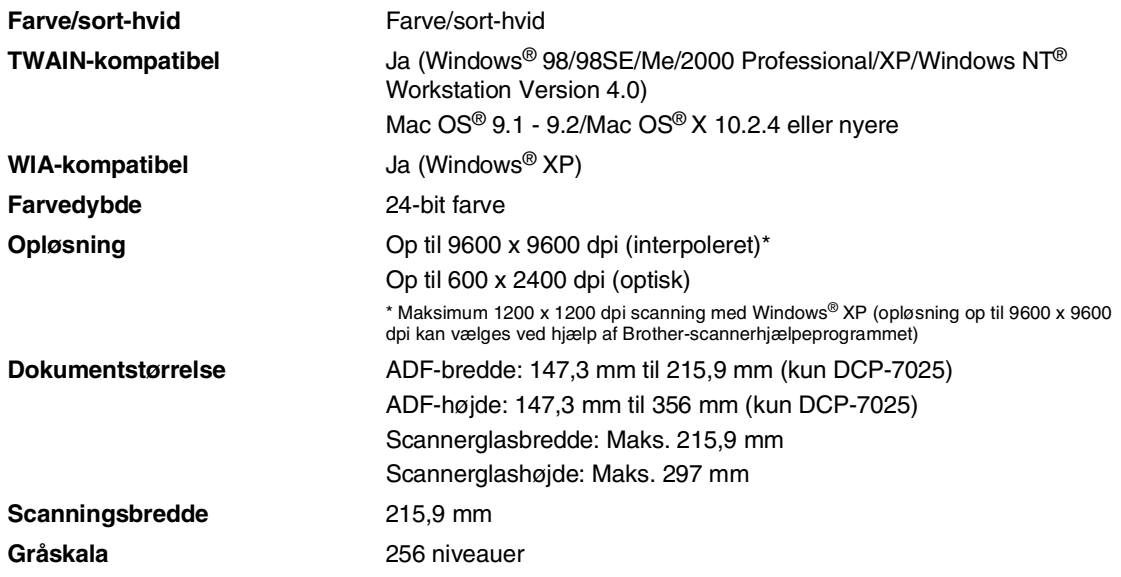

# <span id="page-64-2"></span>**Bemærk!**

Mac OS® X-scanning understøttes af Mac OS® X 10.2.4 eller nyere.

# <span id="page-65-2"></span><span id="page-65-0"></span>**Printer**

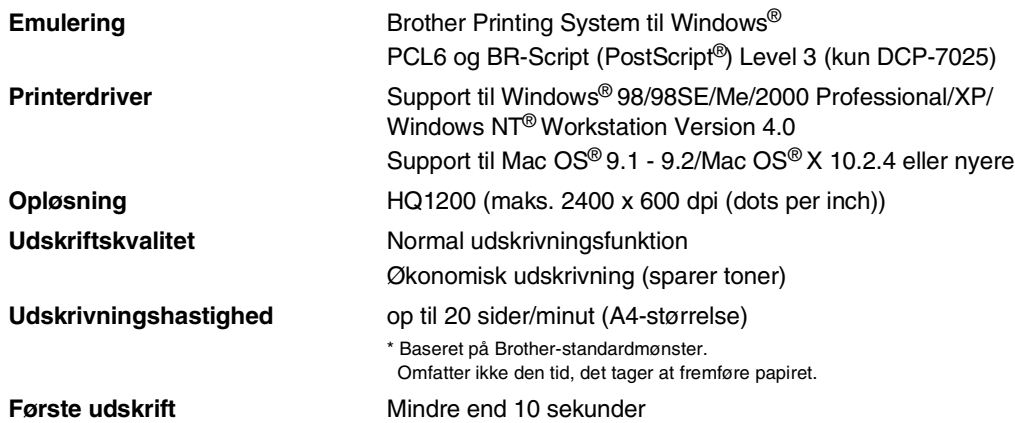

# <span id="page-65-1"></span>**Interfaces**

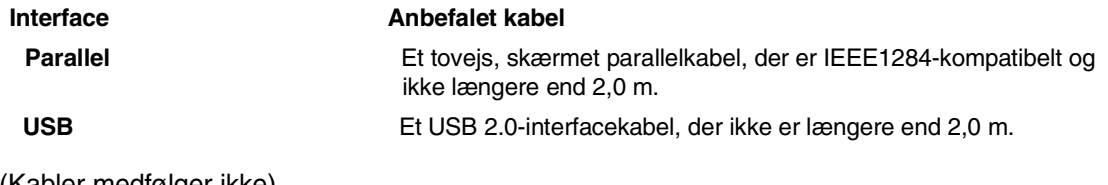

(Kabler medfølger ikke).

# **Bemærk!**

Din maskine er udstyret med et højhastigheds USB 2.0-interface. Dette interface er kompatibelt med højhastigheds USB 2.0; men det maksimale dataoverførselsomfang er 12 Mbits/sek. Maskinen kan også tilsluttes til en computer med en USB 1.1-grænseflade.

Sørg for at anvende et interfacekabel af højhastighedstypen USB 2.0, der har en længde på under 2.0 m.

# <span id="page-66-0"></span>**Computerkrav**

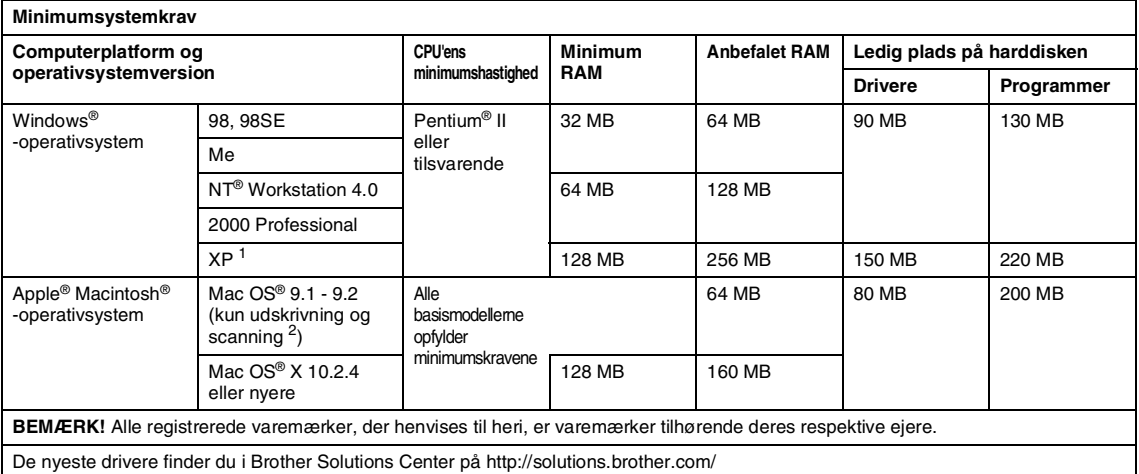

- <sup>1</sup> Maksimum 1200 x 1200 dpi scanning med Windows® XP. (Der kan vælges opløsninger på op til 9600 x 9600 ved hjælp af Brother-hjælpeprogrammet).
- <sup>2</sup> Dedikeret "Scan"-tast understøttes i Mac OS® X 10.2.4 eller nyere.

# <span id="page-66-1"></span>**Forbrugsstoffer**

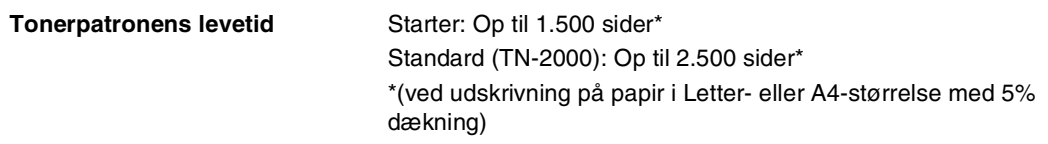

### **Bemærk!**

Tonerens forventede levetid varierer afhængigt af den gennemsnitlige type udskriftsjob.

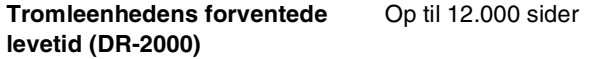

### **Bemærk!**

Der er mange faktorer, der bestemmer tromlelevetiden, som f.eks. temperatur, fugtighed, type papir, den toner du bruger, og antallet af sider pr. udskriftsjob.

<span id="page-67-0"></span>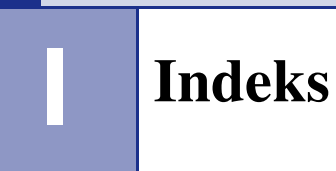

# **A**

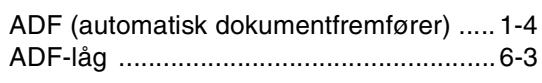

# **B**

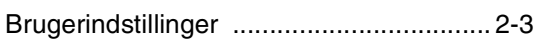

### **F**

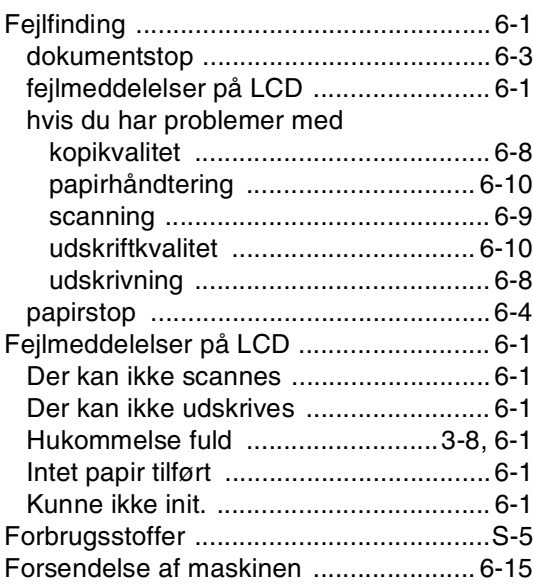

# **G**

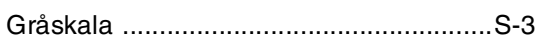

# **K**

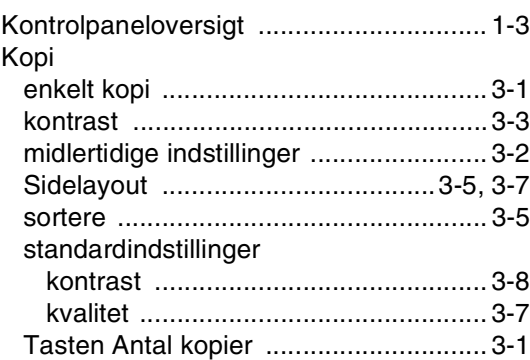

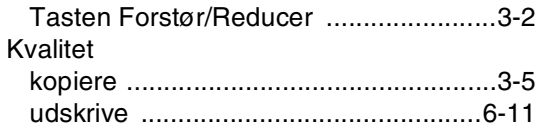

#### **L**

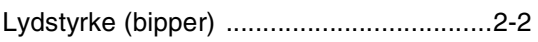

### **M**

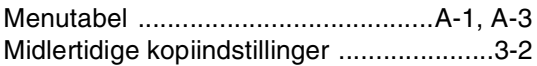

### **O**

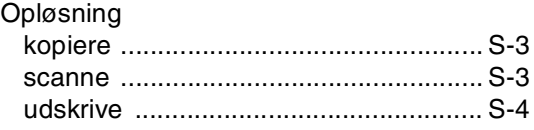

### **P**

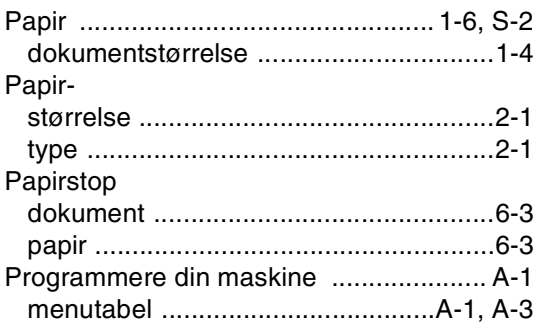

# **R**

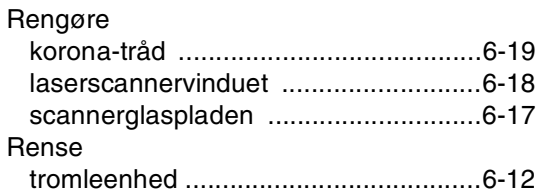

### **S**

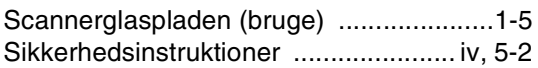

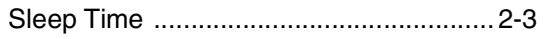

# T

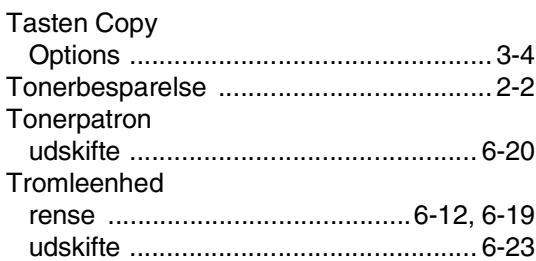

# $\underline{\mathsf{U}}$

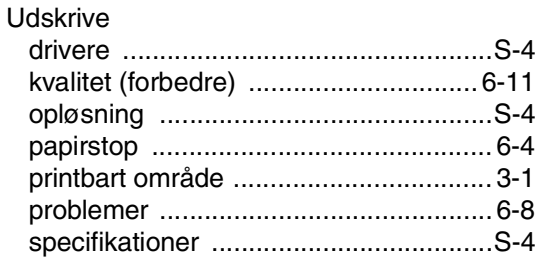

#### V

Vedligeholdelse, regelmæssig .............. 6-16

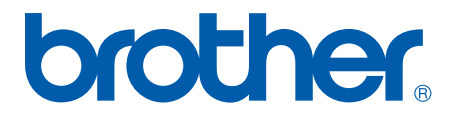